# Win4Yaesu Suite-Dokumentation V1.350

Vielen Dank, dass Sie sich für die Win4Yaesu Suite entschieden haben. Die Suite unterstützt den Yaesu FT-991 /A, FTDX-1200, FTDX-3000, FTDX-5000, FTDX-9000, FTDX101D/MP, die FTDX10 und externe Protokollierungsprogramme sowie Hardware von Drittanbietern. Es auch stellt ein softwarebasiertes Wasserfall Spektrum für die Funkgeräte bereit. Sowohl das LPPAN als auch SDR Play-Panadapter werden unterstützt.

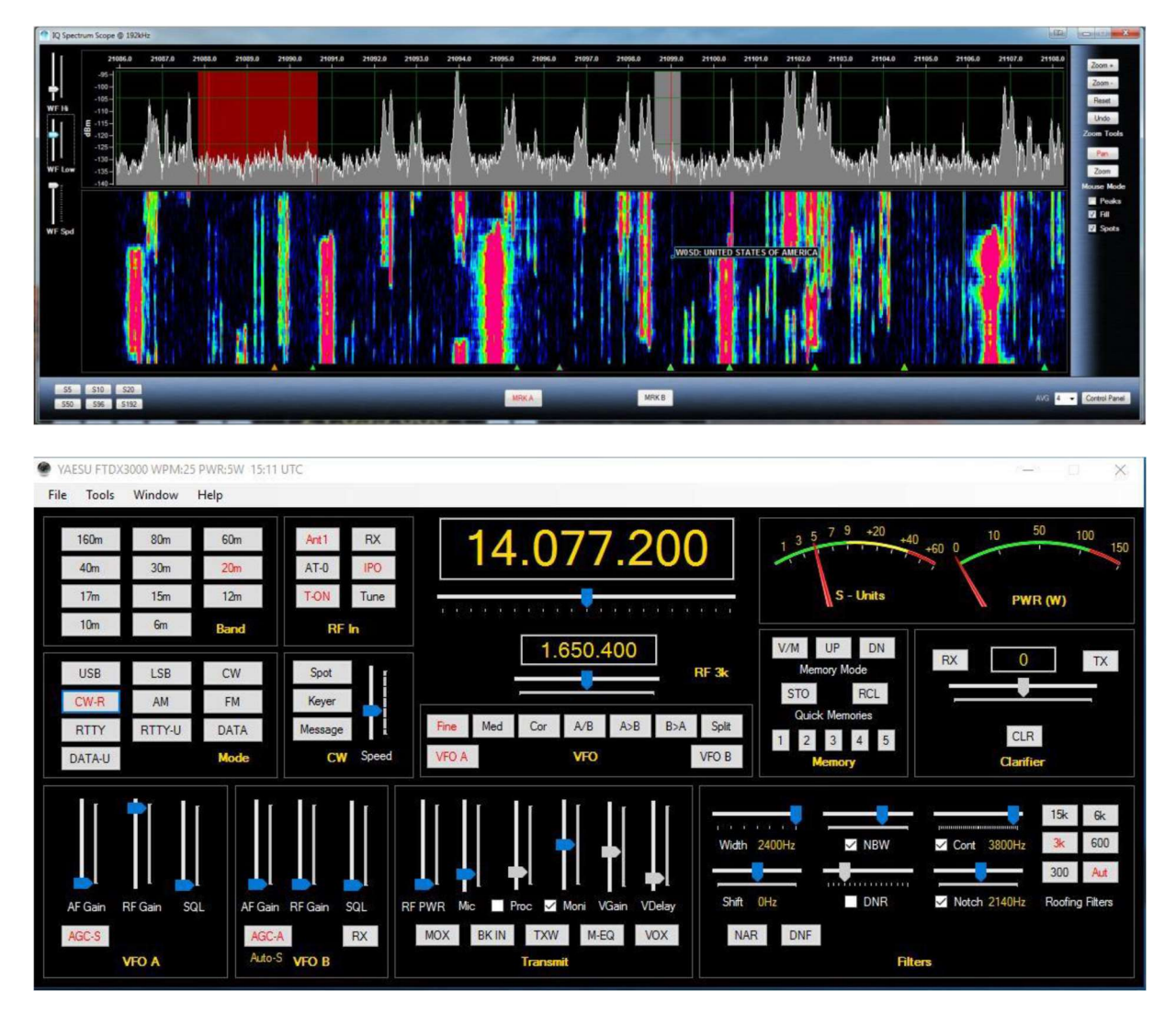

Der Support ist nur eine E-Mail von support@va2fsq.com entfernt. Versionshinweise unter verfügbar unter http://yaesu.va2fsq.com/documentation/

# Deutschsprachige Anleitung

von Christian Ziem, DO7CZ Update: 02.01.2024

Dieses Dokument unterliegt dem Copyright 2017–2020 von Tom Blahovici. Es darf nicht ohne ausdrückliche schriftliche Zustimmung des Autors, Tom Blahovici, VA2FSQ, reproduziert werden Diese deutsche Übersetzung lehnt an die Englische Programmversion an weshalb die Screenshots und Menütexte beibehalten wurden. Lediglich die Texte wurden ins Deutsche übersetzt, um entsprechenden Anwendern die Arbeit mit dem Programm zu vereinfachen.

Ich gebe keinerlei Garantie auf Vollständigkeit und Fehlerfreiheit dieser Übersetzung.

73´s, Christian, DO7CZ

# Inhaltsverzeichnis

# Teil 1: Installation und Konfiguration

### Vorbereitung der Yaesu FTDX Radios

 Vorbereiten des Radios Installation der Software Erstkonfiguration der Win4Yaesu Suite Wichtige zusätzliche Schritte

### Einrichtung des Spektrum Scope mit LPPAN

 Installationsschritte Vista, Windows 7, 8 und 10 Soundgeräte-Setup Konfigurieren der Win4Yaesu Suite für die Spektralanzeige Zusätzliches Spektrum-Setup für LPPAN

### Einrichtung des Spektrum Scope mit SDR Play

### Integration von Software und Hardware Dritter

 Konzept Herstellen einer Verbindung zu Anwendungen von Drittanbietern Beispiel: DX-Commander aus der DX Lab Suite Anschluss an Ham Radio Deluxe Logbook und DM780 Integration mit CW Skimmer

### Einstellungsmenü im Detail

 Spektrum Skop-Makros Tab. SW/HW von Drittanbietern Nutzer Präferenzen

# Teil 2: Benutzeroberfläche und Funktionalität

### Funksteuerungsbildschirme

 VFO A- und VFO B-Abstimmung Versteckte Steuerelemente, auf die Sie mit einem Rechtsklick zugreifen können. Filter Funkmessgeräte Mini Screen (neu in 1.022)

#### Das Win4Yaesu Suite Spektrum Scope

 Zoomen und Schwenken QSY zum Signal Wasserfalleinstellungen Signalmittelung Andere Steuerelemente Spektrum-Systemsteuerung Spektrum-Spots Funktionstasten

#### Yaesu-Frequenz-Erinnerungen

#### Club Log – Spotting - Fenster Wie es funktioniert

Aufstellen

### CW-Terminal

### Kurzwellendatenbank

### Teil 3: Fortgeschrittene Themen

Informationen zur SDR Play API 3 CW Skimmer

#### Programmierbare Makros Makros

# Funkgerät - Menüelemente Speichern der Einstellungen in einer Datei

Laden der Einstellungen

### Parametrische Equalizer

# Teil 1: Installation und Konfiguration

### Vorbereitung der Yaesu – Funkgeräte

Es gibt zwei Möglichkeiten, eine Verbindung zu den Yaesu-Funkgeräten herzustellen; über eine serielle Schnittstelle oder über eine USB-Verbindung bei den neueren Radios. Der USB-Anschluss bietet den Komfort, auch über ein integriertes Audiogerät zu verfügen, das mit digitalen Softwareprogrammen wie WSJT-X und FLDigi verwendet werden kann. Aufgrund von Änderungen, die Yaesu an der CAT-Programmierung dieser Funkgeräte vorgenommen hat, wird für das FTDX101D/MP und das FTDX10 nur die USB-Verbindung unterstützt.

Für welche Methode Sie sich auch entscheiden, beide verwenden tatsächlich eine serielle Portverbindung mit einer zugewiesenen Portnummer (COM Port). Für die Verwendung einer USB-Verbindung ist lediglich ein Kabel erforderlich, während Sie für die Verwendung einer seriellen Anschlussverbindung ein USB-zu-Seriell-Gerät oder einen echten seriellen Anschluss benötigen. Die einzige Richtlinie besteht darin, dass FTDI-Geräte wie Key Span die beste Kompatibilität mit MS Windows-Versionen aufweisen.

### Verwendung der Yaesu-USB-Verbindung:

- 1) Laden Sie den SCU-17-USB-Treiber (Virtual COM-Port-Treiber) von der Yaesu- Website für Ihr Radio herunter und installieren Sie ihn. Befolgen Sie unbedingt die Anweisungen zur Installation der Treiber. Schließen Sie kein Kabel an Ihr Funkgerät an, bis die Treiber installiert sind und Sie Ihren Computer neu gestartet haben. (wird nicht immer erwähnt!). Laden Sie die Treiber von Silicon Labs NICHT direkt herunter. Verwenden Sie nur die auf der Website von Yaesu.
- 2) Notieren Sie sich die auf Seite 5 des Handbuchs angegebene COM-Port- Nummer. Wenn Sie einen USB-zu-Seriell-Anschluss oder einen physischen seriellen Anschluss verwenden, öffnen Sie den Windows-Geräte-Manager, erweitern Sie ihn und sehen Sie sich den Abschnitt "Anschlüsse" an. Sie können die COM-Port-Nummer herausfinden, indem Sie das USB-Gerät ein und ausstecken und sich den Abschnitt "Port" ansehen.

### Vorbereiten des Radios:

Ab Version 1.036 unterstützt Win4Yaesu mehrere Firmware-Versionen, beginnend mit den folgenden Haupt-Firmware-Versionen:

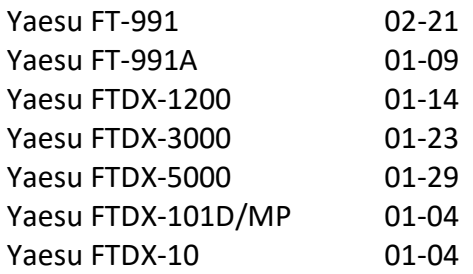

Wenn Sie eine ältere Version haben, sind die Radio-Menüelemente und der parametrische Equalizer nicht verfügbar, aber alle anderen Funktionen sollten funktionieren.

Bevor Sie die Software verwenden, gehen Sie bitte in das Menüsystem Ihres Radios und stellen Sie Folgendes ein:

- 1) Gehen Sie zum Menü und suchen Sie den Eintrag für CAT SELECT. Stellen Sie hier "USB" für die integrierte USB-Schnittstelle oder "RS232" für andere serielle Geräte ein.
- 2) Gehen Sie zum Menüeintrag CAT RATE und stellen Sie diesen auf 38400bps ein.
- 3) Stellen Sie beim FT-991 sicher, dass GPS/RS232 auf RS232 eingestellt ist.

Damit ist die Vorbereitung des Radios abgeschlossen.

#### Installation der Software

Sie können die Software von yaesu.va2fsq.com herunterladen. Stellen Sie sicher, dass Sie vor der Installation jegliche Antivirensoftware deaktivieren. Die Software bietet eine voll funktionsfähige 30-tägige kostenlose Testversion, nach der Sie die Software kaufen können, wenn sie Ihren Anforderungen entspricht.

#### Erstkonfiguration der Win4Yaesu Suite

Wenn Sie Win4Yaesu Suite zum ersten Mal starten, werden Sie automatisch zum Setup-Menü weitergeleitet. Um die Software nutzen zu können, müssen Sie eine Verbindung zum Funkgerät herstellen. Sie sehen das folgende Menü:

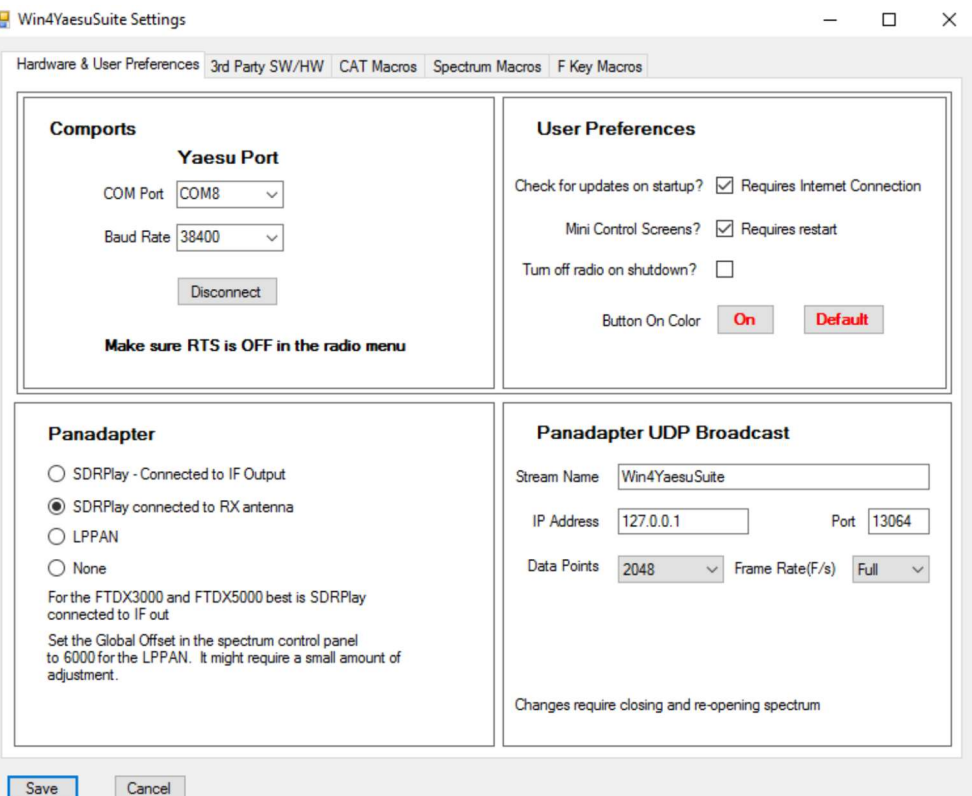

Wählen Sie den COM-Port aus der Dropdown-Liste aus und klicken Sie auf Verbinden. Wenn Sie die oben beschriebene Einrichtung befolgt haben, ändert sich die Schaltfläche zu "Trennen". Sie können dann einen Panadapter wie LPPAN, SDRPlay oder None auswählen. Klicken Sie abschließend auf Speichern und das Programm wird gestartet.

Dieses Menü verfügt über mehrere Registerkarten, die später im Handbuch bei Bedarf behandelt werden.

Da Sie sich nun mit dem Radio verbunden haben, nehmen Sie sich etwas Zeit und schauen Sie sich die Schnittstelle an. Es gibt mehrere Steuerelemente wie die Split-Taste, den CW-Keyer und die 60-m-Taste, die mehrere Zwecke haben und mit einem Mausklick mit der rechten Maustaste auf die Schaltfläche ausgewählt werden können. Darüber hinaus öffnet ein Doppelklick in den VFO-Anzeigen ein Tastenfeld und ein Doppelklick auf den Leistungsmesser schaltet durch die Auswahl mehrerer Messgeräte.

Eine der netten Funktionen der Win4Yaesu Suite ist der integrierte Panadapter. In den folgenden Abschnitten wird die Konfiguration dieses Teils der Software erläutert.

# Wichtige zusätzliche Schritte

### HF-Einstrahlung Verhindern

Die USB-Geräte von Silicon Labs sind beim Senden äußerst anfällig für Funkstörungen. Die üblichen Ferritperlen an den Kabeln sind wenig wirksam, um Fehlfunktionen im Anschluss zu verhindern. Wenn Sie HF-Einstrahlung haben, wird die serielle Schnittstelle oft einfach geschlossen und Sie erhalten eine Warnung von Win4Yaesu. Tun Sie dies nicht mit dem Gedanken ab: "Ich habe keine HF-Einstrahlung." Es sind nur mW erforderlich und in allen Fällen wird das Problem durch Hinzufügen des richtigen Ferrits behoben. Am Kabel sollte ein FT240-31-Ferrit wie dieser installiert sein:

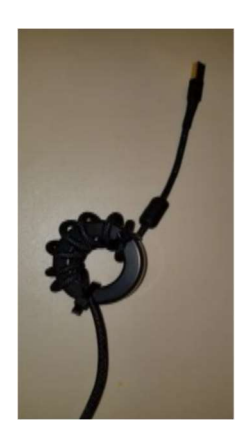

Ich kann das nicht genug betonen!

# Deaktivieren Sie die USB-Schlaffunktion in Windows

Nach einem Zeitraum der Inaktivität gehen die USB-Anschlüsse in Windows standardmäßig in einen Energiesparzustand über und funktionieren nicht mehr. Es ist wichtig, dass Sie dies an zwei Stellen deaktivieren. Öffnen Sie die Windows-Systemsteuerung und klicken Sie unter "Energieoptionen" auf "Planeinstellungen ändern" und dann auf "Erweitert". Wählen Sie die USB-Einstellungen und deaktivieren Sie USB Selective Suspend.

Der andere Ort, an dem die Energieverwaltung ausgeschaltet werden sollte, ist im Geräte-Manager. Öffnen Sie den Abschnitt "Ports", suchen Sie nach den Silicon Labs-Treibern, klicken Sie mit der rechten Maustaste darauf und wählen Sie dann "Eigenschaften" aus. Wählen Sie als Nächstes die Registerkarte "Energieverwaltung" und deaktivieren Sie die Option, damit der Computer Strom sparen kann.

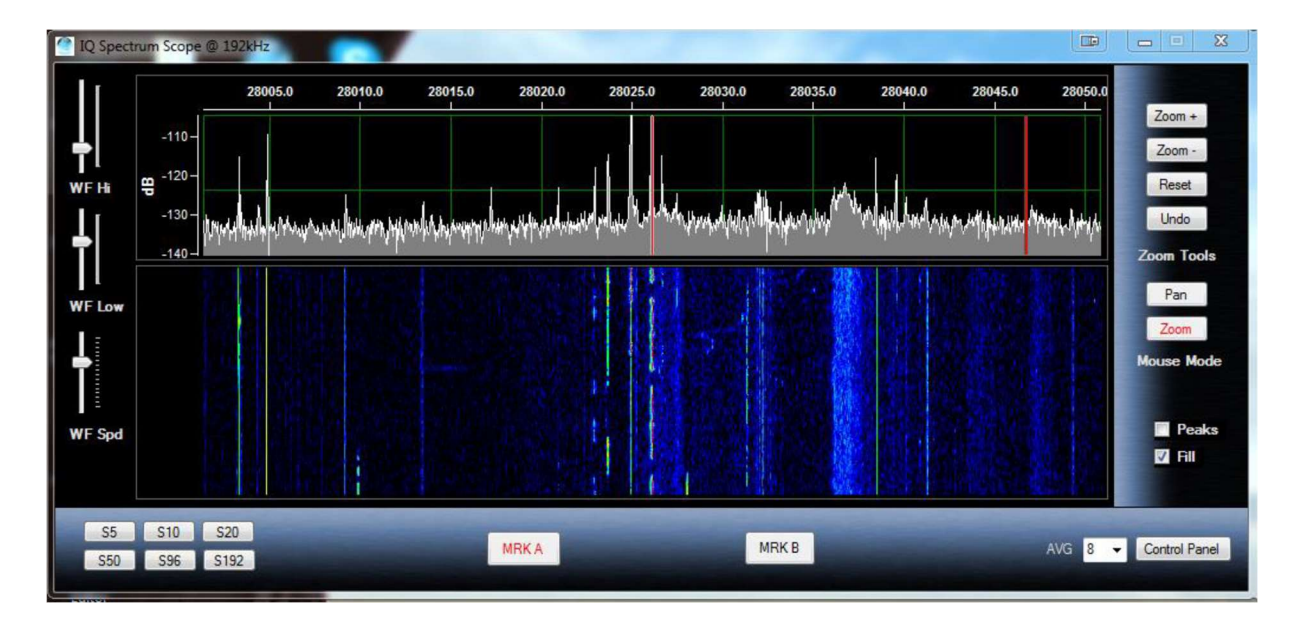

# Einrichtung des Spektrum Scope mit LPPAN

### Installationsschritte

LPPAN bietet einen Hochleistungs-Panadapter für die Yaesu FTDX3000 und 5000 mit dem verfügbaren ZF-Ausgangsanschluss auf der Rückseite des Radios. Für FTDX1200 und FTDX9000 müssen Sie das SDR Play-Gerät verwenden, da das Radio keinen ZF-Ausgang hat, es sei denn, Sie haben eine interne ZF-Ausgangsmodifikation. Beim FT-991/A wird sowohl eine RX-Antenne mit TR-Schalter als auch ein ZF-Ausgang mit Funkmodifikation unterstützt. Bitte beachten Sie die Anweisungen im nächsten Abschnitt.

Der erste Schritt besteht darin, den ZF-Ausgang im FTDX5000, Menünummer 109, zu aktivieren. Beim FTDX3000 ist dies standardmäßig aktiviert.

Für die Ausgabe von LP-Pan muss ein Stereo-Audio-Adapter auf Ihrem System installiert sein. Viele Laptops verfügen nicht über einen Stereo-Eingang. Wenn Sie versuchen, das Spektrumskop mit einem Nicht-Stereo-Eingang zu verwenden, erhalten Sie keine korrekten Ergebnisse. Die meisten Audiogeräte auf Motherboard-Basis und externen USB-Audiogeräten verfügen über Stereoeingänge. Leider sagt Ihnen Windows nicht immer direkt, ob es sich bei dem Audiogerät um ein Stereogerät handelt.

Ein gutes Soundgerät für den Einsatz in Panadapter-Anwendungen ist das ASUS Xonar U7.

Der erste Schritt vor der Installation des Spektrumskops besteht darin, zu überprüfen, welche Geräte auf Ihrem System installiert sind, und sicherzustellen, dass sie richtig konfiguriert sind.

Vista, Windows 7, 8 und 10 Soundgeräte-Setup

- Schritt 1: Öffnen Sie die Systemsteuerung und wählen Sie "Sound"
- Schritt 2: Wählen Sie die Registerkarte "Aufzeichnung", wie in der folgenden Abbildung dargestellt:

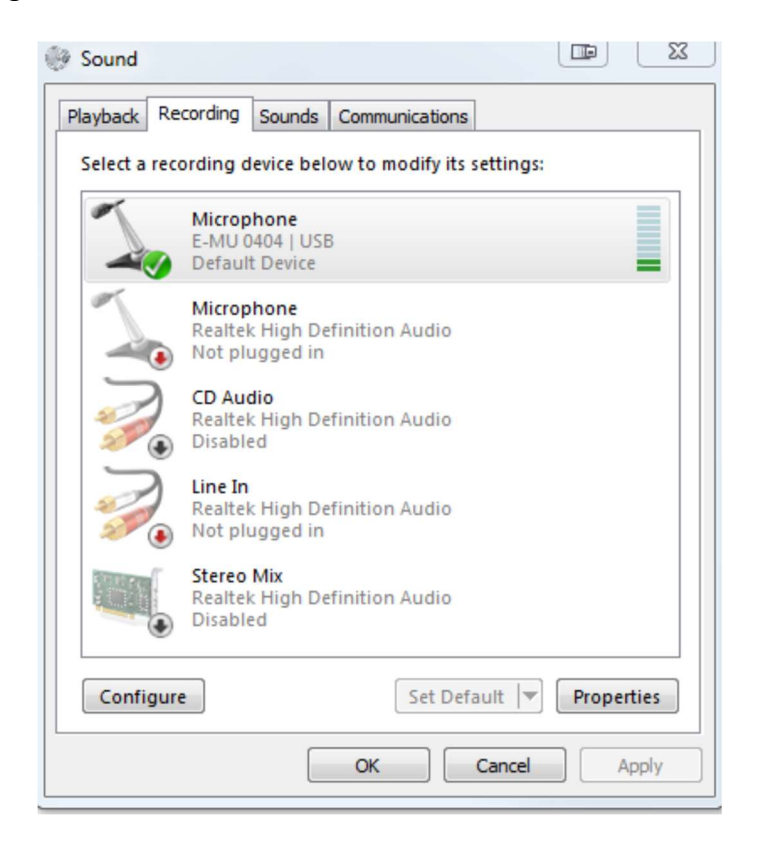

In dieser Abbildung sehen Sie, dass mehrere Geräte dargestellt sind. In diesem Beispiel wird der Mikrofoneingang für das Gerät E-MU 0404 ausgewählt. Bitte beachten Sie, dass Windows dies als Mikrofon auflistet, was es NICHT ist. Es handelt sich tatsächlich um einen Stereoeingang. Bitte beachten Sie auch, dass ein Motherboard-Line-In-Anschluss verfügbar ist. Sie können dieses Gerät jedoch nicht auswählen, da kein Kabel eingesteckt ist. Viele Geräte werden erst aktiv, wenn tatsächlich ein Kabel eingesteckt ist. Das Gleiche passiert mit dem ASUS Xonar U7. Für diesen Fall stellt ASUS ein Hilfsprogramm zur Verfügung, mit dem der Eingang auf Line In eingestellt werden kann.

- Schritt 3: Wählen Sie das Gerät aus, das Sie verwenden möchten, und klicken Sie auf die Schaltfläche "Eigenschaften".
- Schritt 4: Klicken Sie auf die Registerkarte "Pegel" und erhöhen Sie die Lautstärke auf Maximum. In manchen Fällen sehen Sie auch eine Balance-Schaltfläche. Stellen Sie beide Kanäle auf Maximum. Sie können dies später anpassen, wenn Ihnen die Pegel zu hoch erscheinen. Ein guter Pegel in einem ruhigen Band (z. B. 6 m) liegt bei etwa -120 bis -130 dBm, wie auf dem Oszilloskop zu sehen ist.

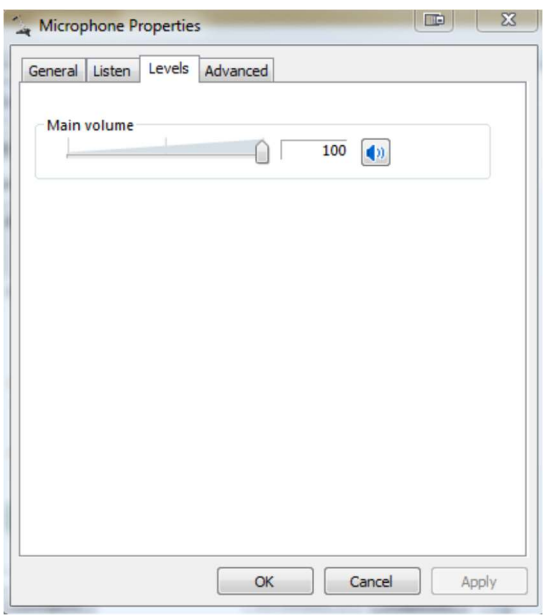

Schritt 5: Klicken Sie auf die Registerkarte "Erweitert":

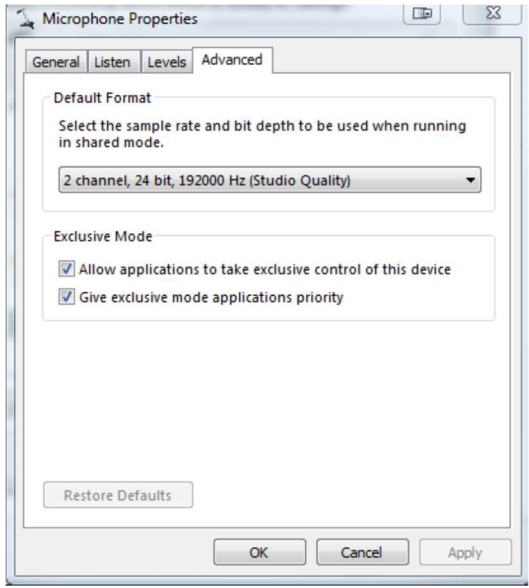

Hier sehen Sie eine Liste der Formate, die Ihr Gerät unterstützt. In einigen Fällen ist die Liste jedoch falsch und Windows versucht tatsächlich, den Datenstrom abzutasten, was nicht geeignet ist. Im Zweifelsfall wenden Sie sich an den Hersteller Ihrer Soundkarte und verwenden Sie diese Einstellung in der Win4Yaesu Suite. Sie müssen dies auf Ihre geplante maximale Sample-Rate-Nutzung einstellen.

### Konfigurieren der Win4Yaesu Suite für die Spektralanzeige

Stellen Sie sicher, dass Sie Ihre Soundkarte Installiert und konfiguriert haben, bevor Sie Win4Yaesu Suite starten. Sobald dies erledigt ist, starten Sie die Software. Im Menü Extras – Einstellungen im Win4Yaesu Suite Control Center-Fenster gibt es einen Abschnitt namens Panadapter. Hier haben Sie die Wahl zwischen LP-PAN oder dem an den IF-Ausgang oder RX-Ausgang angeschlossenen SDR Play.

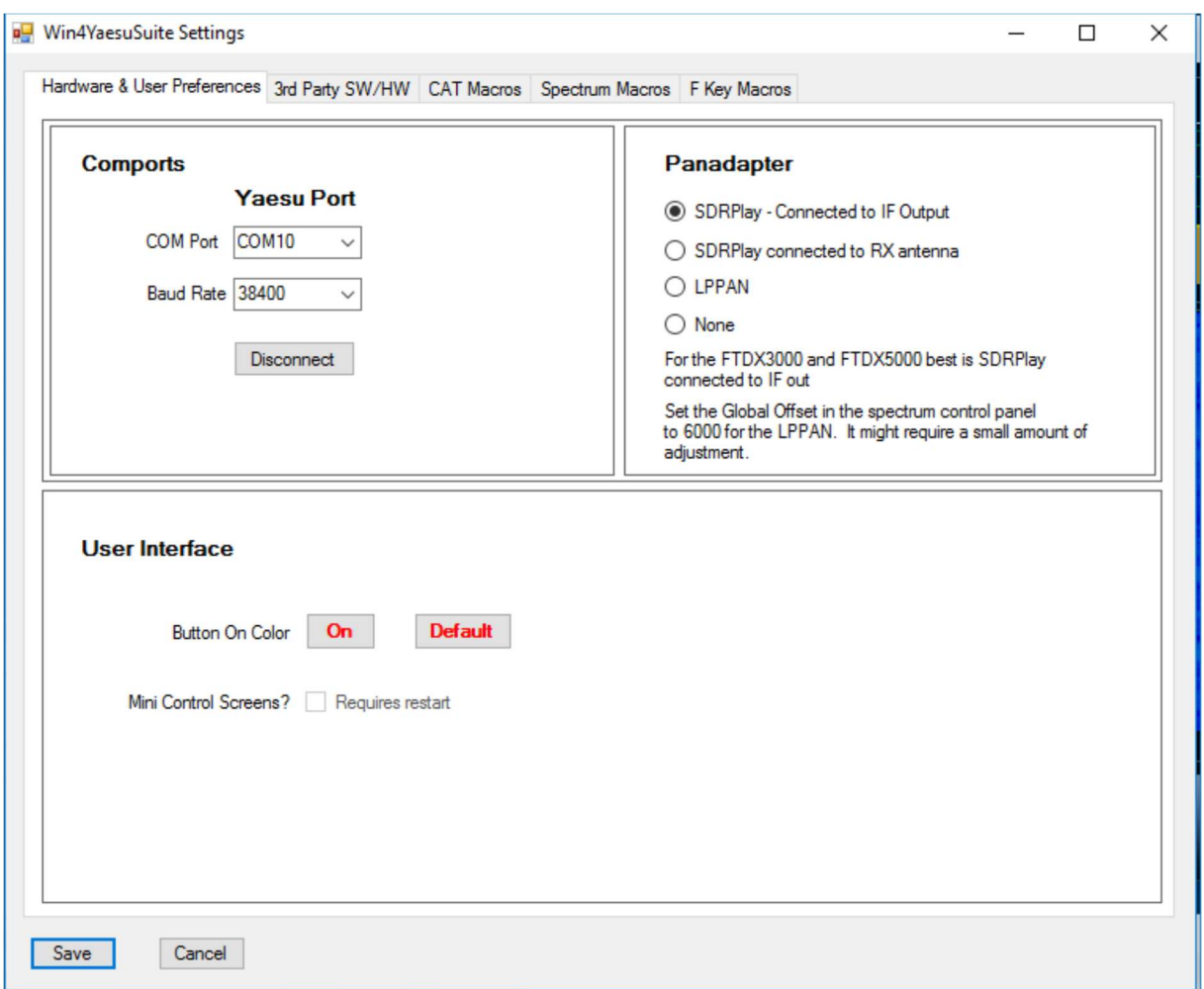

Beim FTDX3000 und FTDX5000 ist der bevorzugte Anschluss der ZF-Ausgang und beim FTDX1200 und 9000 ist der RX-Ausgang die einzige Wahl. Der FT-991/A wird auch eine RX-Antenne verwenden. Es ist jedoch wichtig, dass Sie für die Modelle 991 und 1200 einen TR-Schalter verwenden.

Ein Video dazu können Sie hier sehen:

https://youtu.be/0wvJ3xqOiTo

Sobald Sie Win4Yaesu Suite für die Verbindung mit dem Panadapter-Gerät eingerichtet haben, klicken Sie auf das Menü "Fenster" und wählen Sie die entsprechende Anzeige aus.

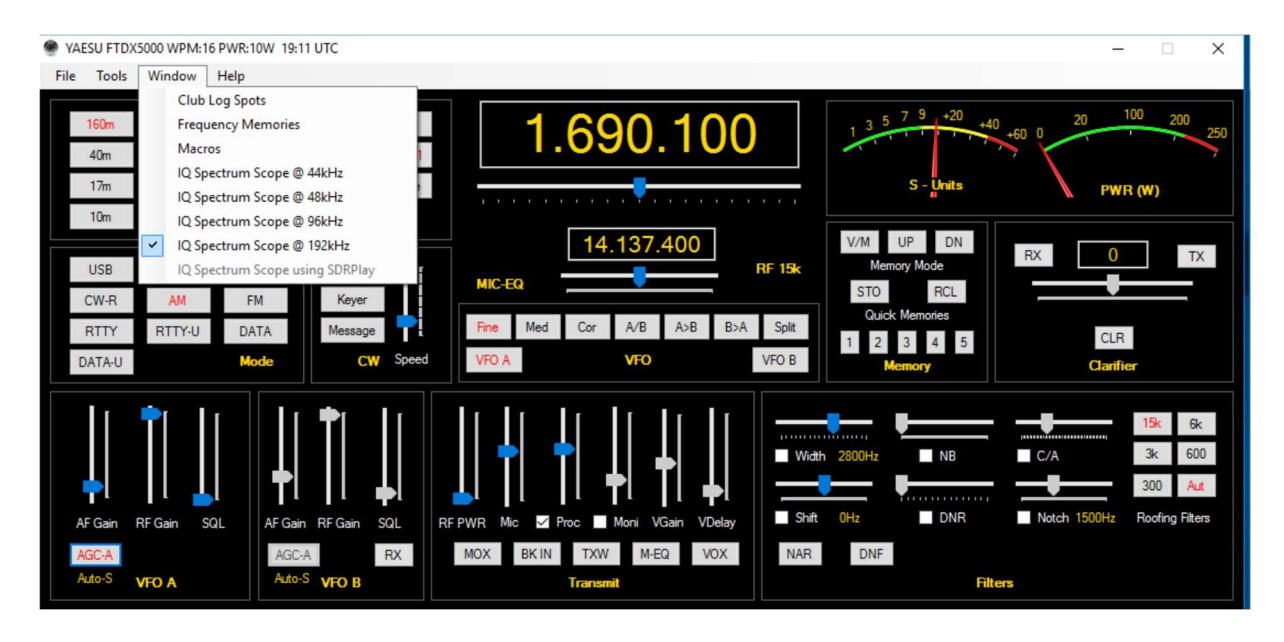

Im Fall von LPPAN müssen Sie ein Audiogerät auswählen. Drücken Sie die Schaltfläche "Systemsteuerung" in der unteren rechten Ecke des Spektrumskop Fensters. Dadurch wird das Bedienfeld wie folgt geöffnet:

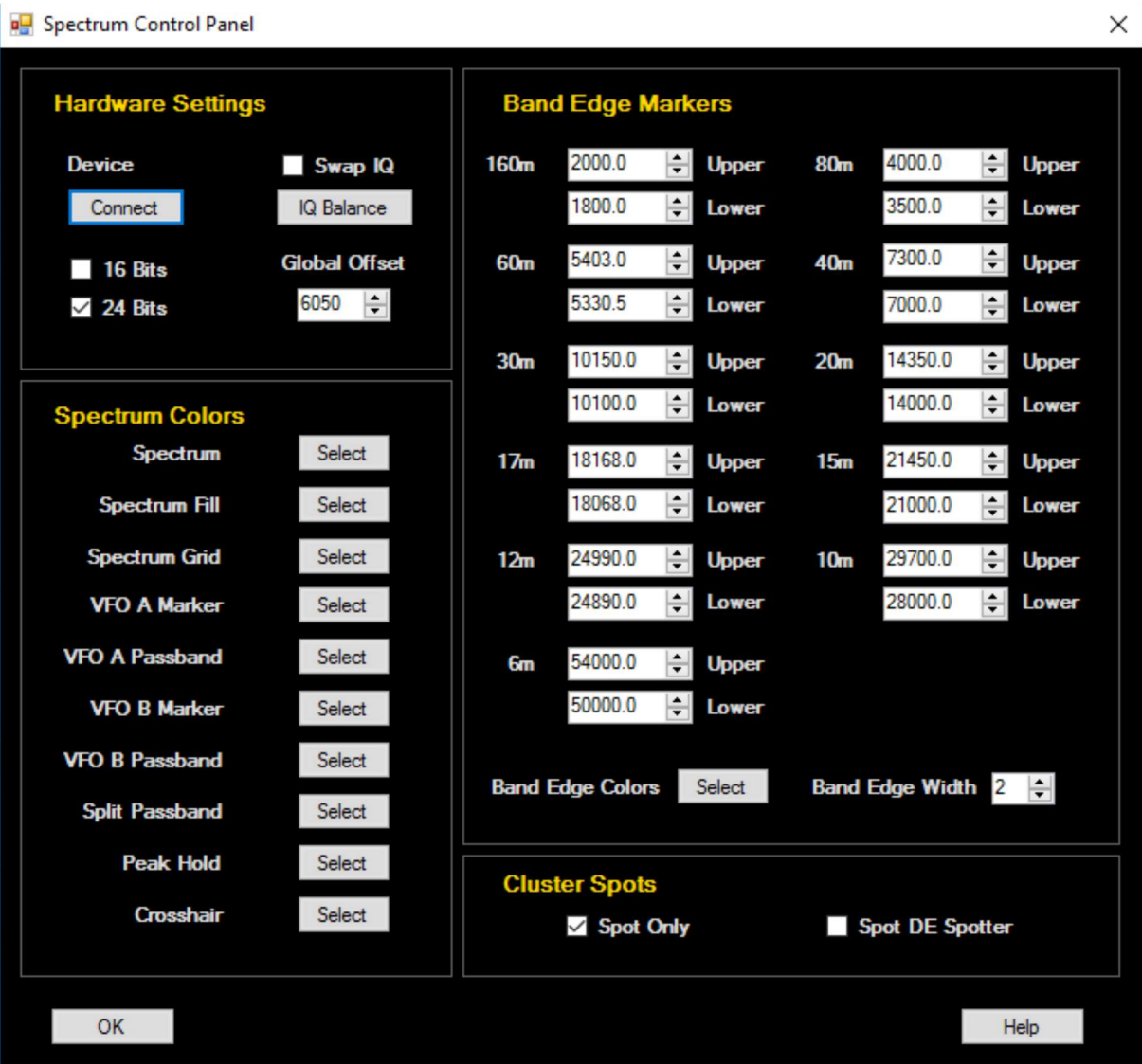

Klicken Sie auf "Verbinden" und Sie sehen den folgenden Geräteauswahldialog:

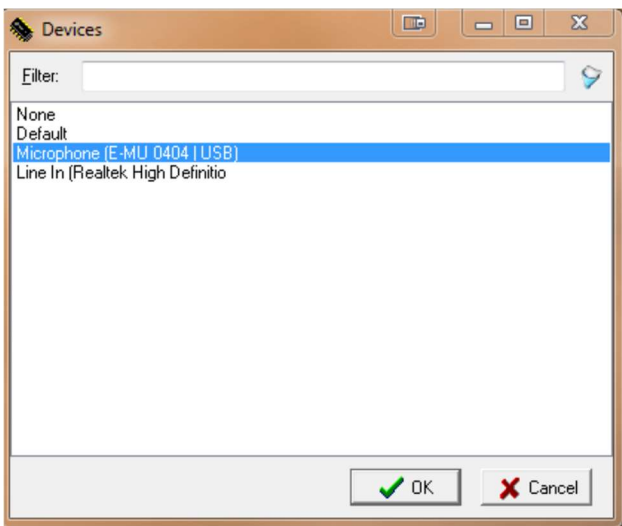

Hier müssen Sie einen geeigneten Treiber auswählen. Sobald dies erledigt ist, sollte das Spektrum angezeigt werden. (Ein Beispiel hierfür ist das Mikrofon (E-MU-0404 | USB)

# Zusätzliches Spektrum-Setup für LPPAN

Softwarebasierte Spektrumskope nehmen das Quadratursignal (IQ-Ausgang) von einem softwaredefinierten Radio- oder Panadapter-Gerät und verarbeiten die beiden Signale (I = In-Phase und Q = Quadratur-Phase), indem sie das Signal mit einem Audioerfassungsgerät digitalisieren. Von hier aus werden die beiden Signale einer schnellen Fourier-Transformation zugeführt, die das Signal vom Zeitbereich in den Frequenzbereich übersetzt, der dann aufgezeichnet wird.

Es müssen einige Dinge getan werden, um das Spektrumskop richtig einzurichten. Erstens müssen Sie sicherstellen, dass die Signale mit den richtigen Kanälen Ihrer Soundkarte verbunden sind. Die andere besteht darin, sicherzustellen, dass die beiden Signale die gleiche Amplitude haben und um 90 Grad phasenverschoben zueinander sind. Dies wird als IQ-Balance bezeichnet.

### Auf korrekte Anschlüsse prüfen:

Richten Sie dazu zunächst Ihre Soundkarte wie oben beschrieben ein und stellen Sie dann Ihr Radio auf Signale im AM-Rundfunkband ein (hier schöne, solide Signale). Zoomen Sie etwas hinein (siehe Verwendung unten).

Sobald einige Signale angezeigt werden, drehen Sie den VFO-A-Regler im Uhrzeigersinn. Wenn sich die stärksten Signale auf der Anzeige des Spektrumskops nach links bewegen, werden die Signale korrekt in die Soundkarte eingespeist. Wenn Sie sehen, dass sich die stärksten Signale nach rechts bewegen, müssen Sie im Bedienfeld der Spektrumanzeige auf "IQ tauschen" klicken.

Die Einstellungen werden gespeichert. Wenn Sie in Zukunft die Soundkarte wechseln, müssen Sie dies möglicherweise erneut ändern.

### Überprüfen des IQ-Gleichgewichts:

Wenn Sie viele Bilder im Spektrum sehen, müssen Sie die Balance der IQ-Kanäle einstellen. Klicken Sie auf die Schaltfläche "IQ-Balance".

Die Einstellung der IQ-Balance kann für jedes Band separat erfolgen. Wenn Sie dies nicht für ein bestimmtes Band festlegen, werden die Einstellungen verwendet, die bei der letzten Kalibrierung verwendet wurden. Im Allgemeinen muss dies für die FTDX-IF-Ausgabe nur einmal auf einem Band erfolgen.

Am besten verwenden Sie einen Signalgenerator wie den XG3 von Elecraft. Eine andere Methode besteht darin, einen anderen Transceiver mit einem Dummy-Load oder einen anderen Funkempfänger in der Nähe zu haben, der einen konstanten Träger für Sie erzeugen kann. Fehlen diese, können Sie starke Signale wie WWV verwenden oder einen LID finden, der einen Träger auf einem DX platziert :).

Drehen Sie den VFO-Regler ein wenig herum und Sie werden feststellen, dass sich das Bild des Hauptsignals beim Abstimmen auf das Hauptsignal zu oder von diesem weg bewegt. Wenn sich das Signal in die gleiche Richtung bewegt, handelt es sich um ein Signal und nicht um ein Bild.

Um die Balance anzupassen, bewegen Sie den IQ-Gain-Regler, bis die Bildspitze minimiert ist. Der Wert sollte nahe bei 1,0 +- 0,1 liegen. Wenn Sie näherkommen, ist es besser, die Aufwärts- und Abwärtspfeile auf der Tastatur zu verwenden. Passen Sie als nächstes die Phasensteuerung an, indem Sie die Tastatur verwenden, wenn Sie näherkommen. Wechseln Sie hin und her, bis das Bild vollständig im Rauschen ist, und drücken Sie OK. Sie können dies nun für ein anderes Band tun, indem Sie am Radio das Band wechseln und den Vorgang wiederholen.

Ein Wechsel der Soundkarte erfordert eine Neuausrichtung.

Was Ihnen vielleicht auffällt, sind viele Artefakte im Signal. Spitzen bei der Mittenfrequenz, Spitzen an verschiedenen Stellen auf dem Display. Was Sie sehen, ist eine Rauschaufnahme an den IQ-Kabeln. Das Hinzufügen von Ferriten kann helfen.

Globaler Offset: Aufgrund von Abweichungen in der Elektronik zeigt das Spektrumskop das Signal möglicherweise nicht genau an der Stelle an, an der es sein sollte. Es kann kleine Unterschiede zwischen den Geräten geben. Mit dem globalen Offset kann die Spektrum anzeige so eingestellt werden, dass die Frequenzspitzen wie vorgesehen mit den Cursorn übereinstimmen.

Das Folgende ist ein Beispiel für ein USB-Signal, zunächst mit einem Offset von 0 Hz und dann mit einem Offset von -300 Hz. Beim LPPAN2 beträgt der übliche beobachtete Offset etwa 6000. Andere Versionen des LPPAN können andere Werte haben. Bitte erkundigen Sie sich beim Anbieter des LPPAN, wie hoch der Offset sein sollte.

Sie müssen damit ein wenig experimentieren, bis Sie den richtigen Versatz gefunden haben. Dies lässt sich am einfachsten bei einem Signal wie WWV oder einem starken AM-Signal einstellen.

Sobald dies eingestellt ist, ist es für alle Modi korrekt.

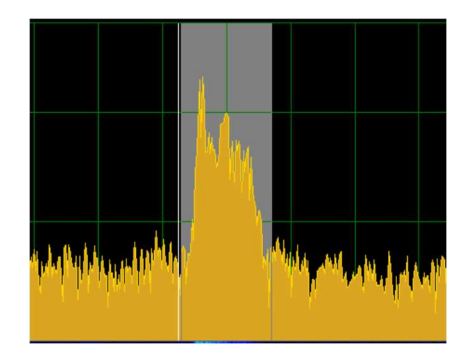

Kein Offset

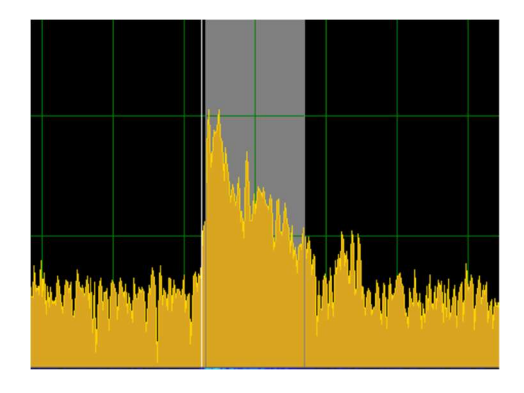

Offset mit LPPAN

Wenn Sie ein LPPan mit dem FTDX3000 oder 5000 mit IF-Ausgang verwenden, beträgt der globale Offset etwa +6000. Wenn Sie einen RX-Antenneneingang verwenden, liegt der globale Offset bei oder um 0.

# Einrichtung des Spektrum Scope mit SDR Play

Das SDR Play ist ein softwaredefiniertes Radio, das von 100 kHz bis 2,1 GHz mit einer maximalen Bandbreite von 8 MHz abstimmen kann. Es kann mit dem FTDX1200 und FTDX9000 über den RX-Antennenausgang und mit dem FTDX3000 und 5000 über den ZF-Ausgang verwendet werden.

Es ist weder eine Soundkarte erforderlich, noch ist ein Abgleich der IQ-Signale erforderlich. Es ist ziemlich gut Plug-and-Play.

Sie müssen die Treiber von SDR Play installieren. Am besten installieren Sie einfach SDR Uno, die Software, die in SDR Play-Geräten enthalten ist. Wenn Sie SDR Uno nicht installieren, müssen Sie die API-Version 3-Treiber von der SDR Play-Website herunterladen und installieren.

Als Erstes müssen Sie im Hauptkontrollfenster "Extras" und "Einstellungen" auswählen und dann auf das entsprechende SDR Play-Kontrollkästchen klicken. Starten Sie Win4Yaesu neu. Um das Spektrum zu starten, wählen Sie Windows, IQ Spektrum Scope. Wenn alles in Ordnung ist, wird das Spektrum in einem neuen Fenster angezeigt. Bei der allerersten Verwendung müssen Sie möglicherweise die Reset-Taste oben rechts drücken. Standardmäßig ist die SDR Play-Verstärkung auf einen mittleren Wert eingestellt. Dies kann angepasst werden, indem Sie das Spektrum-Kontrollfeld unten rechts in der Spektrums Anzeige öffnen. Sie werden Folgendes sehen:

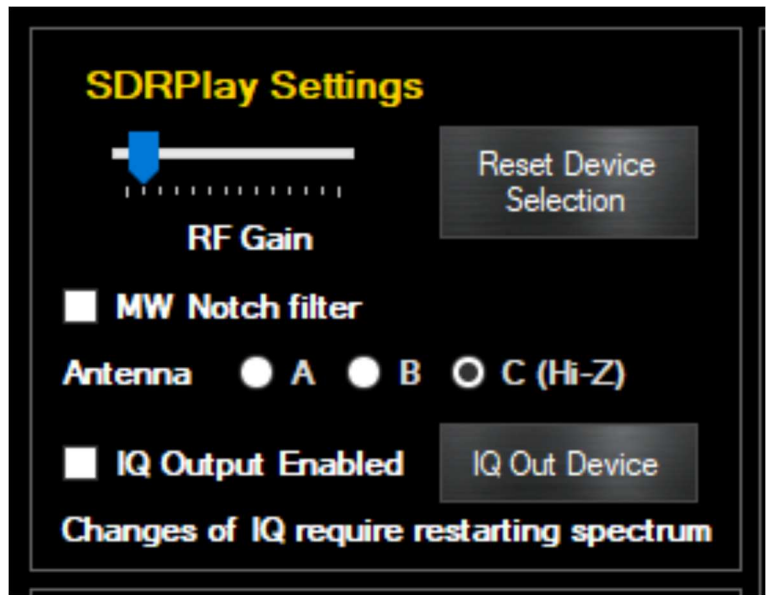

Mit der Verstärkungsregelung können Sie die Grundverstärkung für das SDR Play einstellen. Wenn die Einstellung zu niedrig ist, werden Signale verpasst. Wenn die Einstellung zu hoch ist, werden im Spektrum störende Spitzen auftreten.

Passen Sie dies an, um eine angemessene Verstärkung mit minimalen Artefakten zu erzielen. Weitere Informationen finden Sie in den Themen für Fortgeschrittene.

Wenn Sie die RX-Antenne für die SDR Play-Verbindung verwenden, sollten Sie dies nach Band einstellen. Für IF-out-Implementierungen ist es ausreichend, es einmal festzulegen.

Wenn Sie beim Starten des Spektrum Scope die Fehlermeldung "Verbindung zur API nicht möglich" erhalten, wird der SDR Play-Dienst möglicherweise nicht auf Ihrem Computer ausgeführt. Öffnen Sie das Windows-Startmenü, suchen Sie den SDR Play-Eintrag und wählen Sie "API-Dienst neu starten". Dies sollte normalerweise automatisch starten. Wenn nicht, schauen Sie sich bitte die SDR Play-Dokumentation an.

Bitte sehen Sie sich hier das Video zur Verwendung des Spektrumskops an: https://yaesu.va2fsq.com/video-tutorials/

Weitere Informationen zu den Einstellungen finden Sie unter "Erweiterte Themen".

### Verwendung von Panadapter-Software von Drittanbietern

Win4Yaesu Suite unterstützt auch Panadapter-Software von Drittanbietern wie HDSDR. Um diese Produkte verwenden zu können, müssen sie wie im Abschnitt "Integration von Hardware und Software von Drittanbietern" beschrieben an die AUX-/CAT-Anschlüsse angeschlossen werden.

# Damit ist die Grundeinrichtung der Yaesu-Funkgeräte abgeschlossen.

# Integration von Software und Hardware Dritter

Win4Yaesu Suite unterstützt die meisten Produkte von Drittanbietern, die über einen standardmäßigen seriellen Port eine Verbindung zu einem Yaesu FTDX-Radio herstellen können. Dazu gehören fast alle Softwarepakete wie DXLabs, Log4OM, Logger32, N1MM Contest Logger und alles, was mit OmniRig funktioniert. Darüber hinaus kann es mit eigenständigen Hardwarepaketen verbunden werden, die über eine serielle Schnittstelle zu einem Computer verfügen.

Im Gegensatz zu Comport-Sharing-Programmen verfügt jedes angeschlossene Gerät oder jede angeschlossene Software über einen eigenen dedizierten Kanal zum Funkgerät, sodass es nicht zu Konflikten zwischen ihnen kommt. Ein Video dazu können Sie hier ansehen:

### https://yaesu.va2fsq.com/video-tutorials/

### Konzept

Stellen Sie sich für den Moment vor, dass Win4Yaesu Suite eine Blackbox ist, die außerhalb des Computers existiert. In dieser Blackbox sind 4 FTDX-Funkgeräte eingebettet. Jedes dieser Radios verfügt über einen seriellen Anschluss, an den Sie sich anschließen können, genau wie das echte Funkgerät. Um eine Verbindung zu einem dieser Funkgeräte herzustellen, verbinden Sie einfach einen dieser Ports über ein Kabel mit dem Computer und konfigurieren Sie dann Ihre Software so, dass sie wie immer eine Verbindung zum Funkgerät herstellt. Hier ist die Idee:

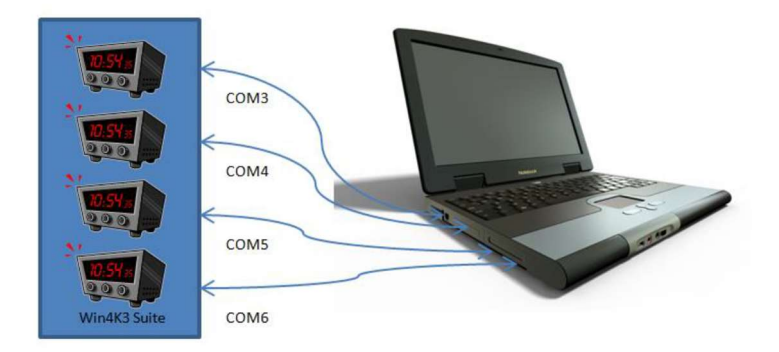

Sie können FLDigi, DX Lbs Commander, die N1MM Contest Logging-Software oder die NAP3 Panadapter-Software anschließen, jeweils mit einem eigenen Kanal zu einem eigenen Funkgerät.

Aber Win4Yaesu Suite ist kein physisches Gerät wie auf dem Bild, sondern ein virtuelles Gerät im Computer. Wie verbindet man dann Win4Yaesu mit der gesamten Software? Die Antwort ist die Verwendung eines virtuellen COM-Port-Paares. Ein virtuelles Paar ähnelt stark einem NULL-Modemkabel. Es ermöglicht die Verbindung zweier Geräte miteinander, sodass die Sende- und Empfangsleitungen gekreuzt sind.

Wenn Sie mit verschiedenen Softwarepaketen ein virtuelles COM-Port-Paar erstellen, entsteht im Wesentlichen ein Nullmodemkabel, bei dem an einem Ende ein COM-Port und am anderen Ende ein weiterer COM-Port definiert ist. Sie verbinden ein Ende mit der Software, die Sie verwenden möchten, und teilen ihr mit, dass sie mit einem FTDX-Radio verbunden ist. Anschließend verbinden Sie das andere Ende mit Win4Yaesu über einen der vier speziellen "AUX/CAT"-Anschlüsse in den Einstellungen von Win4Yaesu. Ab diesem Zeitpunkt denkt die Software, dass sie mit ihrem eigenen FTDX-Radio verbunden ist.

Win4Yaesu Suite unterstützt die Verbindung von 4 Produkten von Drittanbietern. Diese Produkte können Informationen aus dem Funkgeräten lesen. Die Leistung bleibt erhalten, da die Antworten auf Befehle von Win4Yaesu während der letzten Runde der Funkabfrage im Speicher gespeichert wurden. Daher greifen hohe Polling-Raten von Software wie N1MM nicht direkt auf das Funkgerät, sondern auf den Speicher zu. Befehle zum Wechseln von Frequenzen oder Modi oder andere Schreibbefehle werden sofort ausgeführt.

### Herstellen einer Verbindung zu Anwendungen von Drittanbietern

(Informationen zu HRD finden Sie im nächsten Abschnitt.)

Als Erstes müssen Sie ein Virtual COM-Port -Programm eines Drittanbieters herunterladen. Es gibt eine Reihe davon, aber Win4Yaesu wurde über mehrere Jahre hinweg ausgiebig mit COM0COM getestet. Es gibt andere wie Eltima Virtual Comports und VSPE. Die meisten davon kosten Geld, aber COM0COM ist kostenlos. Wenn Sie einen Micro Ham-Router verwenden, können Sie ein im Router enthaltenes virtuelles Kabel erstellen, um dasselbe zu erreichen.

COM0COM, Open Source, ist verfügbar unter:

http://sourceforge.net/projects/com0com/files/com0com/2.2.2.0/

Stellen Sie sicher, dass Sie die Version für Ihr Betriebssystem verwenden. Es gibt eine für 32 Bit und eine weitere "Signed" für 64 Bit.

### Nur die Version unter diesem Link ist signiert.

```
Die 64-Bit-signierte Version hat den Dateinamen 
com0com-2.2.2.0-x64-fre-signed.zip
```
### und die 32-Bit-Version ist com0com-2.2.2.0-i386-fre.zip

Es wird DRINGEND empfohlen, die oben genannten virtuellen Ports zu verwenden, da sie kompatibler und stabiler sind als alle anderen, einschließlich VSPE-Manager.

Öffnen Sie nach der Installation das Windows-Startmenü und führen Sie im Ordner "com0com" "Setup" aus. (Führen Sie die Setup-Befehlszeile nicht aus.)

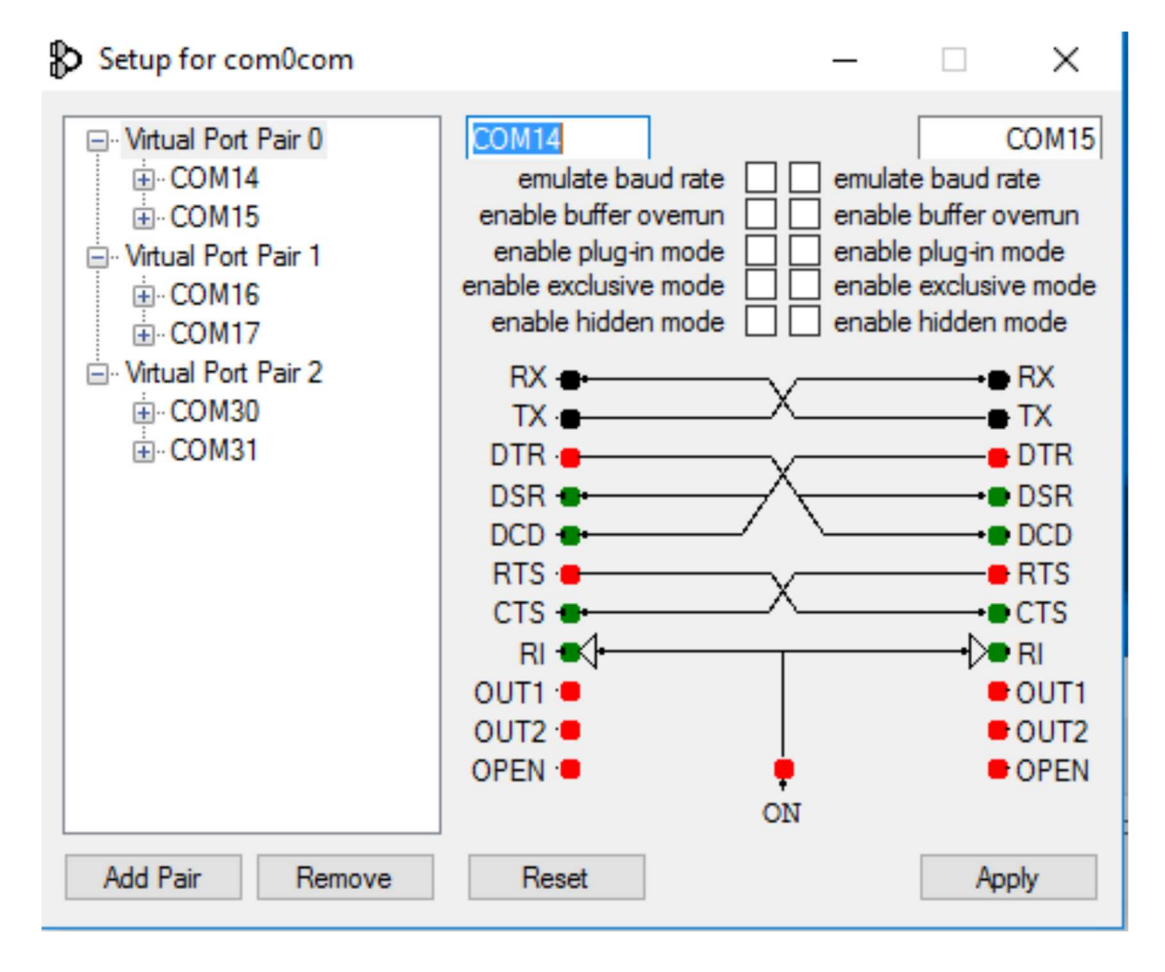

Standardmäßig ist ein Paar mit seltsamen Buchstabennamen bereits definiert. Sie können einfach auf die Namen klicken und die Namen der COM Ports in einen COM Port Namen ändern, der auf Ihrem System nicht existiert. Oben habe ich COM14 und COM15 für ein Paar, COM16 und COM17 für ein anderes und COM30 und COM31 für ein anderes ausgewählt. Sobald das COM-Port-Paar erstellt ist, starten Sie Win4Yaesu Suite und wählen Sie "Extras", "Einstellungen" und die Registerkarte "SW/HW von Drittanbietern". Sie sehen den folgenden Bildschirm:

Auf diesem Bildschirm gibt es 4 AUX/CAT-Anschlüsse:

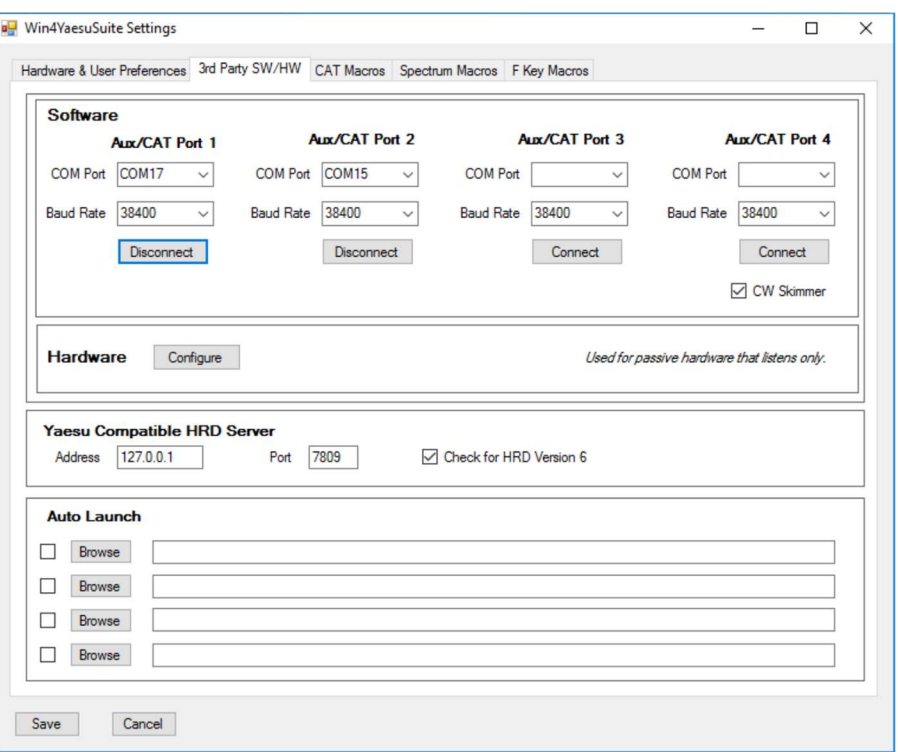

Jeder kann sich mit einem COM Port eines virtuellen COM Port -Paares verbinden. In diesem Beispiel ist AUX/CAT-Port 1 mit COM Port 17 des 16-17-Paares verbunden und AUX/CAT-Port 2 ist mit COM15 des COM14-COM15-Paares verbunden. Die anderen sind derzeit nicht mit anderen virtuellen Portpaaren verbunden.

Jetzt müssen Sie nur noch die Einstellungen speichern und dann Ihr Drittanbieterprodukt so konfigurieren, dass es eine Verbindung zu den anderen Anschlüssen in den Paaren herstellt und ihm mitteilt, dass Sie ein FTDX-Funkgerät angeschlossen haben.

Beispiel: DXCommander aus der DXLab Suite

Wählen Sie im Hauptbildschirm des DX Commander "Config" aus:

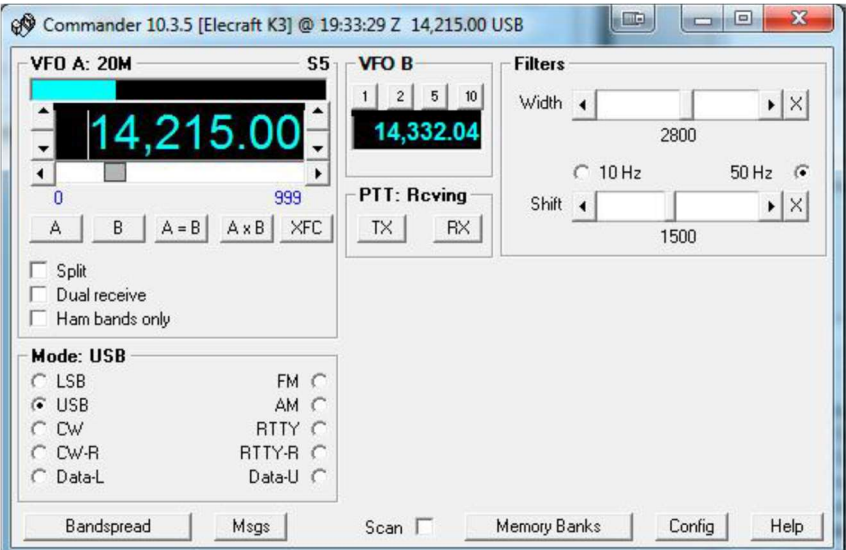

Sie sehen dann den folgenden Bildschirm. Wählen Sie das entsprechende FTDX-Radio aus.

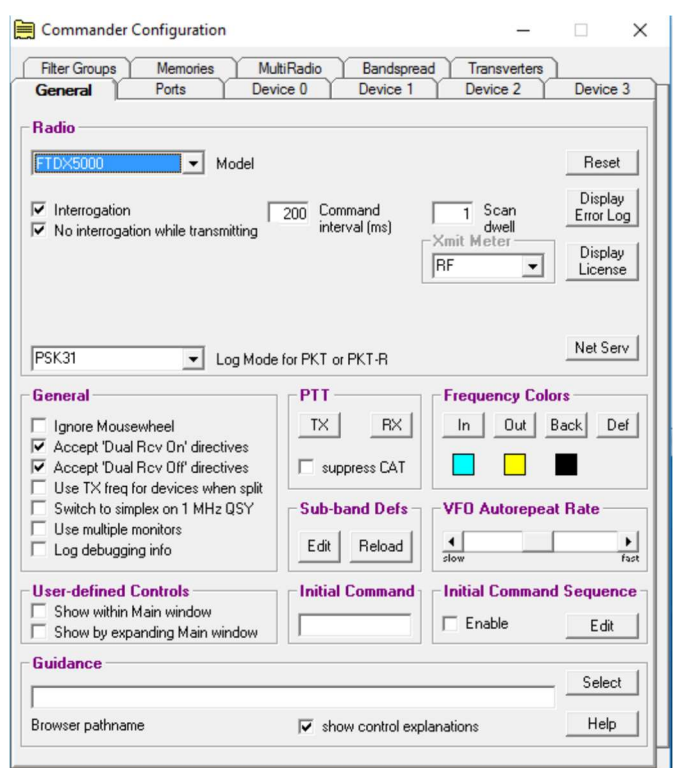

Klicken Sie anschließend auf die Registerkarte "Ports" und geben Sie Port Nr. 16 ein, die dem seriellen Port des oben erstellten virtuellen COM-Port-Paares entspricht. (Paar COM16 und COM17)

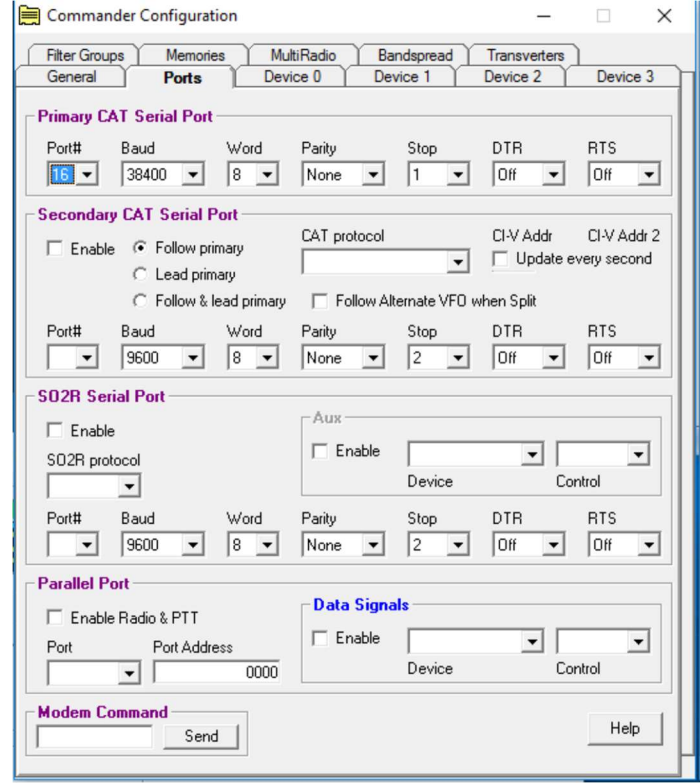

Stellen Sie sicher, dass DTR und RTS auf OFF eingestellt sind. Die Win4Yaesu Suite unterstützt kein Hardware-Handshaking.

Beenden Sie das Programm und Sie sollten mit DXCommander verbunden sein. Aus Sicht des DXCommander sieht er lediglich ein FTDX-Funkgerät, das mit seinem COM-Port verbunden ist. Daher funktioniert auch alles, was in der DXLabs Suite unterstützt wird.

Sie können das gleiche Prinzip für jede andere Software von Drittanbietern wie N1MM, DX4Win usw. verwenden.

Einige Pakete wie FLDigi und LOG4OM verwenden OmniRig. Sie wenden genau das gleiche Prinzip wie oben an.

Aktuelle Tutorials finden Sie unter

http://yaesu.va2fsq.com/third-party-integration/

Und

https://www.youtube.com/watch?v=1jh6IS0S1dE

## Anschluss an Ham Radio Deluxe Logbook und DM780

Win4Yaesu Suite verfügt über einen Ham Radio Deluxe-kompatiblen TCP-Server, der eine Verbindung mit dem Logbuch und DM780 herstellen kann. Um dies zu nutzen und die Funk-Modi zu verfolgen, müssen Sie zunächst das HRD-Funksteuerungsprogramm mit Ihrem Funkgerät verbinden und das HRD-Logbuch ausführen. Sie müssen dies für alle FTDX-Funkgeräte tun, die Sie besitzen.

Sobald Sie verbunden sind, öffnen Sie den Funkbereich im HRD-Logbuch (Funkbereich Anzeige). Sie werden etwa Folgendes sehen:

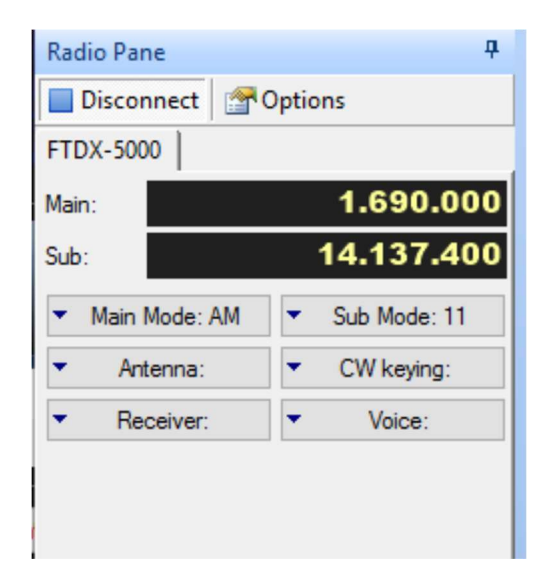

Möglicherweise werden andere Schaltflächen angezeigt, aber Win4Yaesu Suite unterstützt derzeit nur diese Standardschaltflächen und Dropdowns. Wenn Sie andere Dropdowns definiert haben, MÜSSEN Sie diese aus dem Optionsbereich entfernen.

Um die Dropdown-Listen zu ändern, klicken Sie im Optionsbereich auf die Registerkarte "Optionen". An diesem Punkt sehen Sie Folgendes.

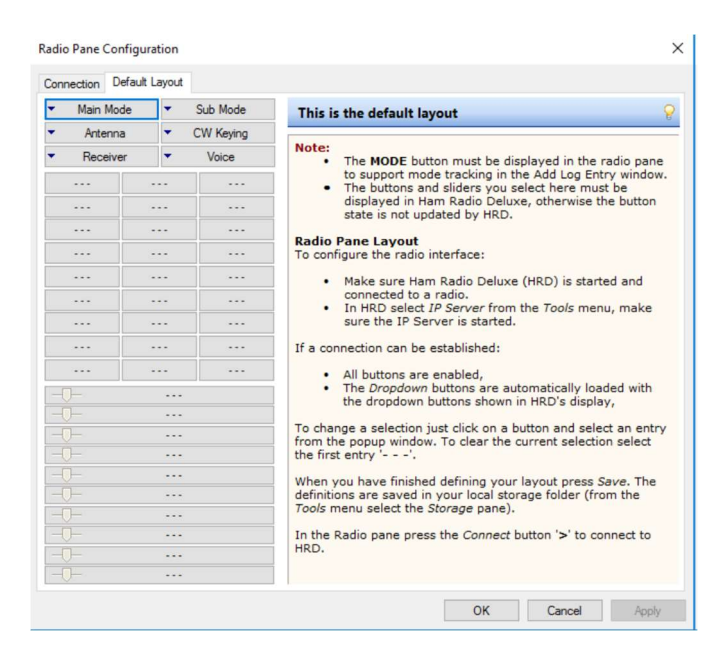

Sollten noch andere Schaltflächen vorhanden sein, müssen Sie diese entfernen. Sollten welche fehlen, müssen Sie diese ergänzen. Das Ergebnis MUSS genau wie abgebildet sein.

Klicken Sie auf OK. Wenn alles in Ordnung ist, werden Modus A und B angezeigt, die den Modus des Funkgerätes anzeigen. Wenn Sie im Radiobereich nicht nur die oben genannten Schaltflächen anzeigen können, können Sie keine Verbindung mit der Win4Yaesu Suite herstellen. Wenn Sie die Schaltflächen nicht ändern können, wie es in manchen Fällen der Fall ist, wenden Sie sich bitte an support@va2fsq.com. Das ist lösbar, nur dass etwas mehr Arbeit nötig ist.

Wenn Sie erfolgreich sind, schließen Sie HRD Control und HRD Logbook. Starten Sie die Win4Yaesu Suite und starten Sie HRDLogbook.exe (im HRD-Softwareverzeichnis).

Zur Vereinfachung sollten Sie auf Ihrem Desktop eine Verknüpfung von der ausführbaren Datei im HRD-Ordner erstellen oder einen Eintrag unter "Einstellungen", "HW/SW von Drittanbietern automatisch starten" vornehmen. Auf diese Weise wird das Logbuch sofort gestartet, wenn Sie die Win4Yaesu Suite starten.

### Integration mit CW Skimmer

CW Skimmer ist ein äußerst nützliches Werkzeug zum Dekodieren von CW-Übertragungen über einen weiten Frequenzbereich. Dies ist besonders nützlich für DX-Pileups, bei denen Sie sehen können, wo der DX zuletzt ein QSO ausgeführt hat.

Standardmäßig führt der CW-Skimmer mithilfe von VFO A eine QSY zu einem Punkt durch. Wenn Sie jedoch mit DX arbeiten, befinden Sie sich normalerweise im SPLIT-Modus. Wenn Sie also mit CW Skimmer auf eine Stelle klicken, geht die DX-Sendefrequenz verloren. Win4Yaesu bietet eine Möglichkeit, alle QSYs von VFO A nach VFO B zu übersetzen. Um diese Funktion zu aktivieren, verbinden Sie CW Skimmer mit AUX/CAT-Port 4 und klicken Sie auf das Kontrollkästchen CW Skimmer. Dadurch wird Win4Yaesu darüber informiert, dass

der CW-Skimmer angeschlossen ist, und die QSYs von VFO A bis VFO B werden aktiviert. Standardmäßig wird VFO A verwendet, aber im Menü "Extras" der Funksteuerungsbildschirme gibt es einen Schalter namens "CW Skimmer QSY – VFO B". Wenn Sie diese Option auswählen, werden alle QSYs von VFO A in VFO B übersetzt.

Bitte beachten Sie, dass die CW-Skimmer-Integration derzeit nur mit dem LPPAN-Panadapter funktioniert.

# Einstellungsmenü im Detail

### Spektrum Makros und Funktionstastenmakros

Hier können Sie Makros für das Spektrumskop Fenster angeben, z. B. Spanne usw. Sie können auch die Beschriftungen ändern. Diese werden unten links im Spektrumskop Fenster angezeigt. Sie können beliebige Makros verwenden.

Weitere Einzelheiten finden Sie im Abschnitt über programmierbare Makros.

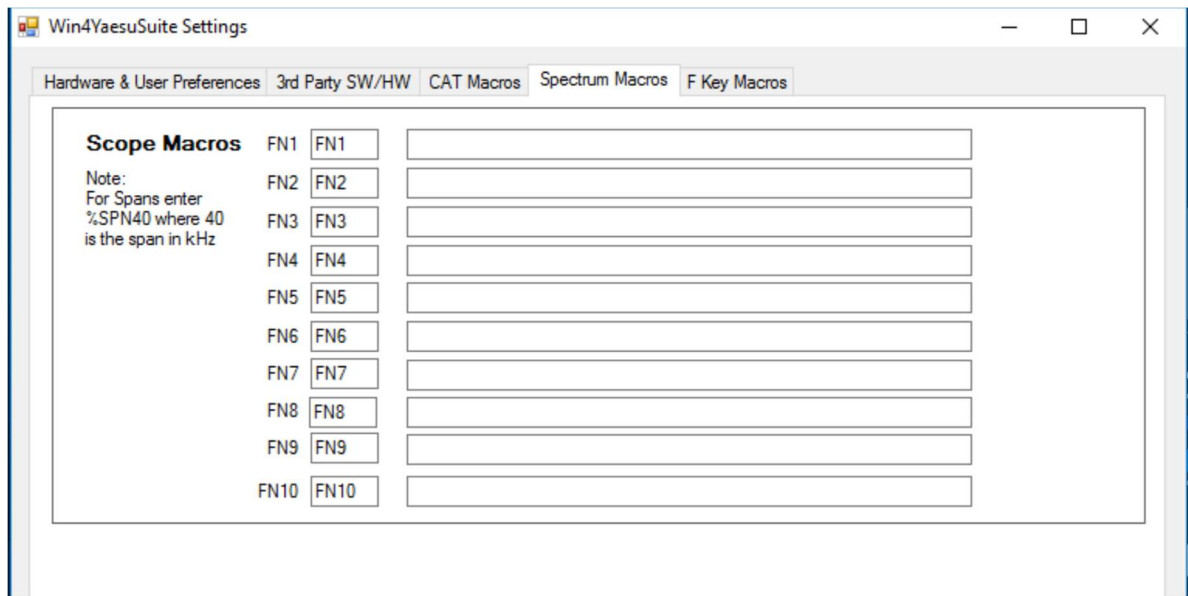

# Tab. SW/HW von Drittanbietern

In diesem Abschnitt können Sie die Einstellungen für die AUX-/CAT-Anschlüsse festlegen, wie unter "Verbindung mit Anwendungen von Drittanbietern herstellen" beschrieben.

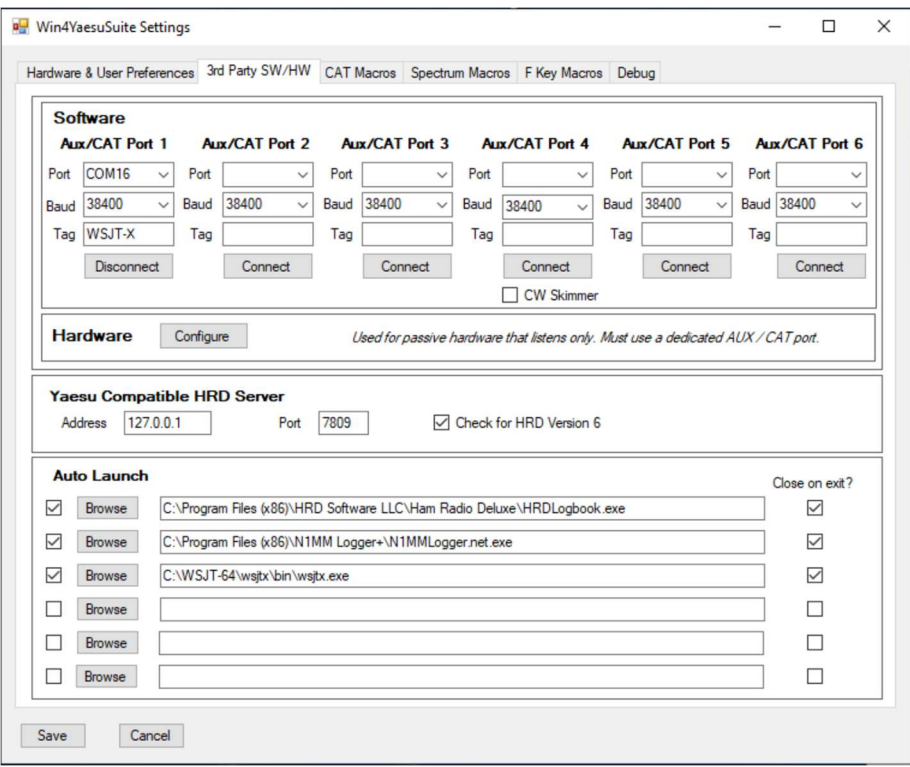

Der Win4Yaesu Suite-kompatible HRD-Server stellt die Adresse und den Port des HRD-Logbuchservers bereit. Wenn Sie eine alte Version von HRD verwenden, deaktivieren Sie das angezeigte Kontrollkästchen.

Automatischer Start: Dies bietet die Möglichkeit, bis zu 6 Programme von Drittanbietern automatisch zu starten, wenn Sie Win4Yaesu starten. Sie können die Kontrollkästchen aktivieren oder deaktivieren, um einen bestimmten Start nach Bedarf zu aktivieren. Durch das Schließen beim Beenden werden die meisten Anwendungen ordnungsgemäß geschlossen. Es werden jedoch keine Programme geschlossen, die mit Batchdateien gestartet wurden.

Der Abschnitt "Hardware" ist nützlich für Geräte wie einen Stepp IR-Controller oder einen AMP, der Frequenzinformationen über einen seriellen Port abhört. Normalerweise würden Sie ein solches Gerät direkt an den seriellen Anschluss Ihres Funkgerätes anschließen und es würde bei Bedarf die Bänder usw. wechseln. Häufig wird auch hier ein "Y-Kabel" verlegt, sodass das Funkgerät mit der Software und dem Gerät gemeinsam genutzt werden kann. In der Win4Yaesu Suite ist dies nicht erforderlich und Sie können dies in diesem Abschnitt wie folgt konfigurieren:

Klicken Sie auf die Schaltfläche "Konfigurieren" und Sie sehen Folgendes:

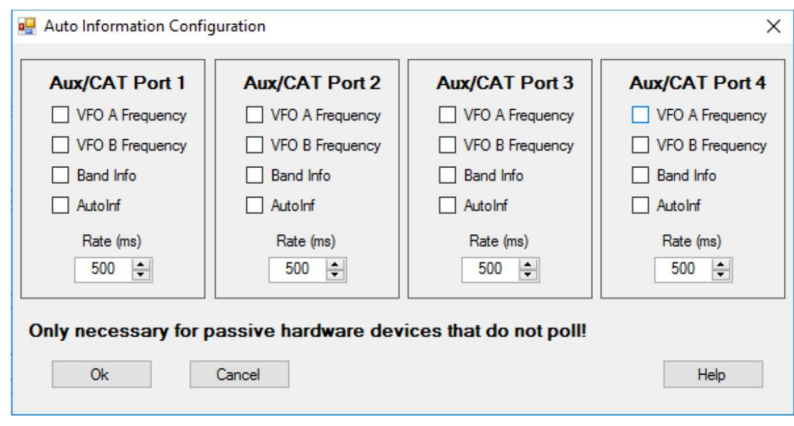

Jeder der AUX/CAT-Ports kann automatisch eine oder mehrere der oben gezeigten Arten von Informationen senden. Um dies zu nutzen, lesen Sie bitte in der Dokumentation Ihrer Hardware nach, welche Informationen benötigt werden. Sobald Sie dies eingestellt haben, müssen Sie Ihr Gerät an einen seriellen Anschluss Ihres Computers anschließen. Anschließend geben Sie die COM-Port-Nummer des angeschlossenen Geräts in den entsprechenden AUX-/CAT-Port ein. Es ist kein virtuelles Kabel erforderlich. Stellen Sie sicher, dass Sie dies NUR für Hardware verwenden. Aktivieren Sie keine dieser Optionen für Software.

### Nutzer Präferenzen:

In diesem Abschnitt können Sie Mini-Control-Bildschirme sowie die Farbe der Schaltflächen auswählen, die in der Win4Yaesu Suite angezeigt werden.

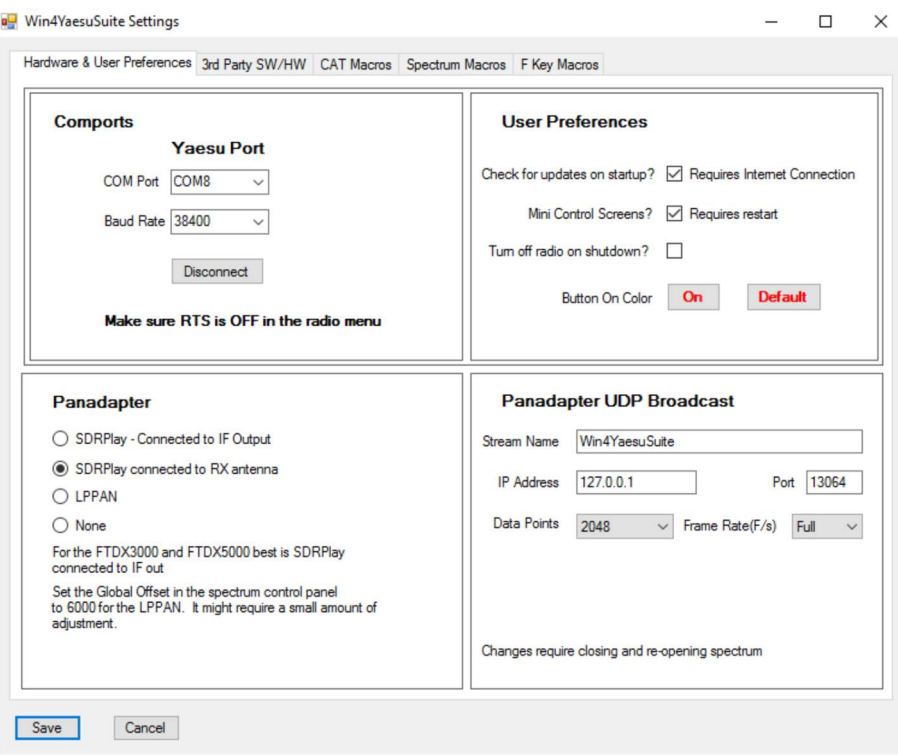

Außerdem können Sie beim Start nach Programmaktualisierungen suchen und Ihr Funkgerät beim Beenden automatisch ausschalten.

# Teil 2: Benutzeroberfläche und Funktionalität

### Funkgerät Steuerungsbildschirme

Die Win4Yaesu Suite bietet eine benutzerfreundliche Schnittstelle zu Yaesu, die nahezu alle Funktionen zur Verfügung stellt. Es gibt zwei mögliche Bildschirme für die Funkgeräte Steuerung: die Benutzeroberfläche in voller Größe und den Mini-Bildschirm. Das Umschalten zwischen ihnen erfolgt, indem Sie zu "Extras", "Einstellungen", "Benutzereinstellungen" gehen und das Kontrollkästchen "Mini-Kontrollbildschirme verwenden" aktivieren oder deaktivieren. Ein Neustart ist erforderlich. (Kurz nach der Erstveröffentlichung verfügbar).

Die meisten Schaltflächen sind selbsterklärend, es gibt jedoch einige Steuerelemente, die einer weiteren Erklärung bedürfen.

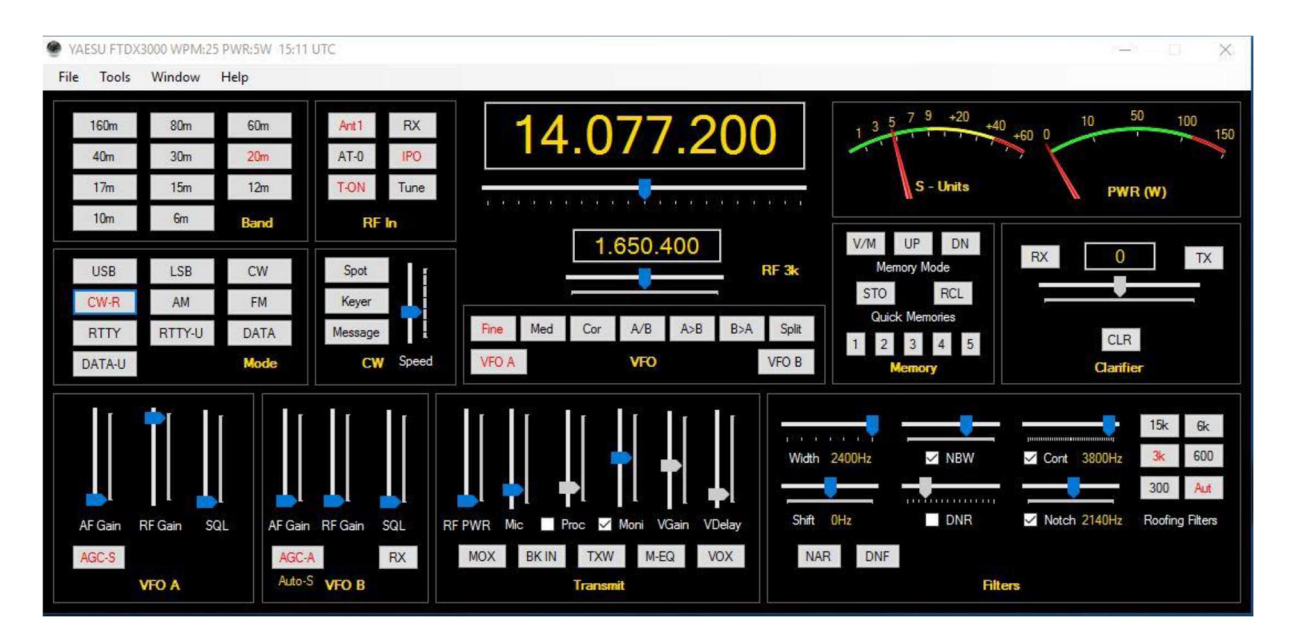

Mini-Bildschirm Steuerung für den K3

## VFO A- und VFO B-Abstimmung

Das Funkgerät kann eingestellt werden, indem Sie den Schieberegler nach links oder rechts schieben und dann die Maus loslassen. Die Abstimmgeschwindigkeit wird durch die Tasten "Fein", "Mittel" oder "Grob" gesteuert. Wenn Sie nach Auswahl des Schiebereglers das Mausrad verwenden, kann das Rad kontinuierlich gedreht werden, um die Frequenz zu ändern.

Standardmäßig ändert die Feinabstimmung die Frequenz um ein Hz, wenn Sie den Schieberegler mit der Tastatur verschieben. Wenn Sie das Mausrad verwenden, erhöht jedes "Häkchen" den Wert um das Dreifache der Schrittweite des Schiebereglers.

Bei mittlerer Abstimmung wird die Frequenz in 10-Hz-Schritten und bei grober Einstellung in 100-Hz-Schritten geändert. In allen Fällen erhöht das Mausrad diesen Wert um das Dreifache.

Durch Doppelklicken auf das VFO-Fenster wird eine direkte Frequenztastatur angezeigt, wie hier gezeigt:

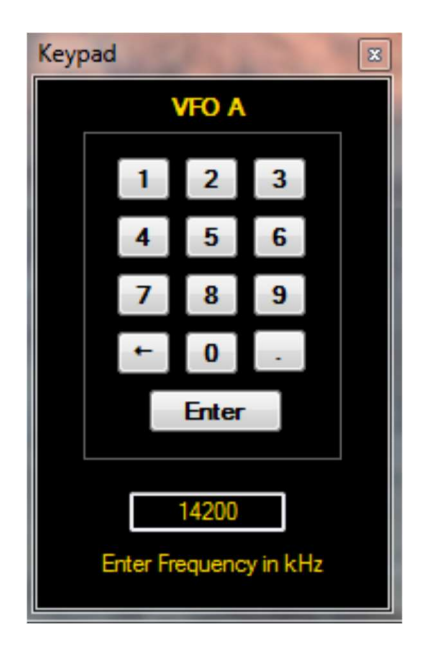

Zur Eingabe einer Frequenz können Sie die Tastatur oder die Maus verwenden. Beachten Sie, dass die Frequenz in kHz angegeben ist.

Sie können auch direkt auf die Frequenzziffern des VFO A oder B klicken und die Werte der Ziffern mit den Pfeiltasten oder dem Mausrad individuell ändern. Beachten Sie, dass Sie leicht links von einer Ziffer klicken müssen.

Wenn Sie mit der rechten Maustaste in die VFO-B-Frequenzanzeige klicken, können Sie automatisch verschiedene "Up"- und "Down"-Split-Frequenzen auswählen.

## Versteckte Steuerelemente, auf die mit einem Rechtsklick der Maus oder einem Doppelklick zugegriffen werden kann

In Win4Yaesu gibt es mehrere Steuerelemente, die eine Doppelfunktion haben können. Beispielsweise kann die Keyer-Geschwindigkeit im CW-Bereich zwischen Pitch und Speed umgeschaltet werden.

Ein weiteres Beispiel ist der Bandabschnitt "Rechtsklick auf den 60-m-Schaltflächenbereich". Die Split-Taste ermöglicht die Auswahl mehrerer Split-Werte, die auch automatisch die Sendefrequenz auf die von VFO B einstellen.

### VFO A- und VFO B-Tasten

Durch Drücken dieser Tasten können Werte wie Band, Filter, Antennen usw. für den entsprechenden VFO und beim FTDX5000 und 9000 für den zweiten Empfänger geändert werden.

Funkmessgeräte

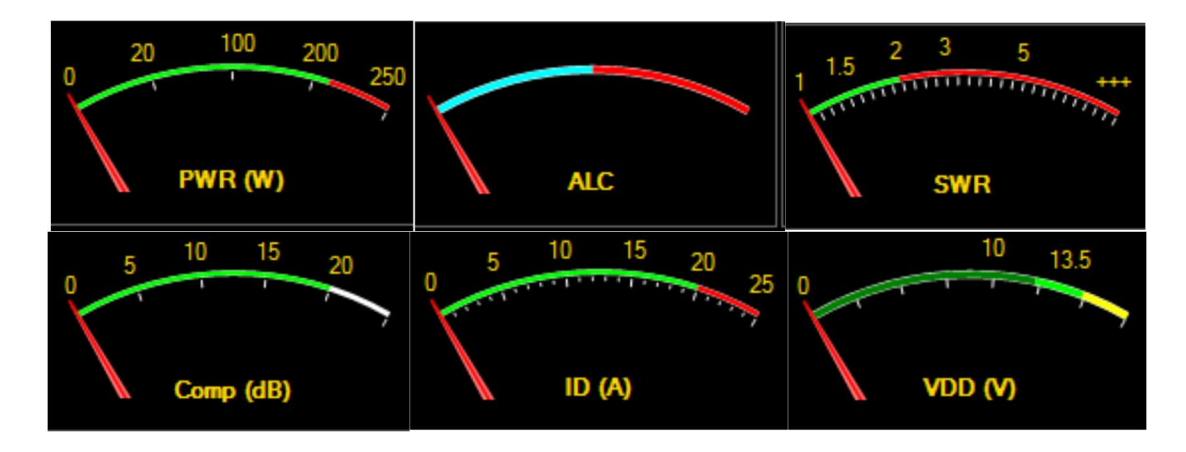

Wenn Sie mit der rechten Maustaste auf die Messgeräte klicken, können Sie eines von 6 Messgeräten auswählen, dessen Werte während der Übertragung angezeigt werden. Sie können auch auf das Messgerät doppelklicken und es wechselt automatisch zwischen den Messgeräten.

### Mini Bildschirm

Ab Version 1.022 gibt es einen kompakteren Steuerungsbildschirm, den Sie bei Bedarf nutzen können. Um diesen Bildschirm auszuwählen, öffnen Sie "Extras", "Einstellungen". Im Abschnitt "Benutzereinstellungen" befindet sich dann ein Kontrollkästchen für "Minibildschirme". Nachdem Sie dies geändert haben, müssen Sie Win4Yaesu neu starten.

### Das Win4Yaesu Suite Spektrum Scope

Das Spektrumskop der Win4Yaesu Suite bietet ein benutzerfreundliches Spektrumsskop, ohne dass Sie sich um viele technische Aspekte der digitalen Signalverarbeitung kümmern müssen. Die Anzeige für SDRPlay und LPPAN berücksichtigt automatisch alle Offsets für die verschiedenen Modi.

### Steuerungslayout

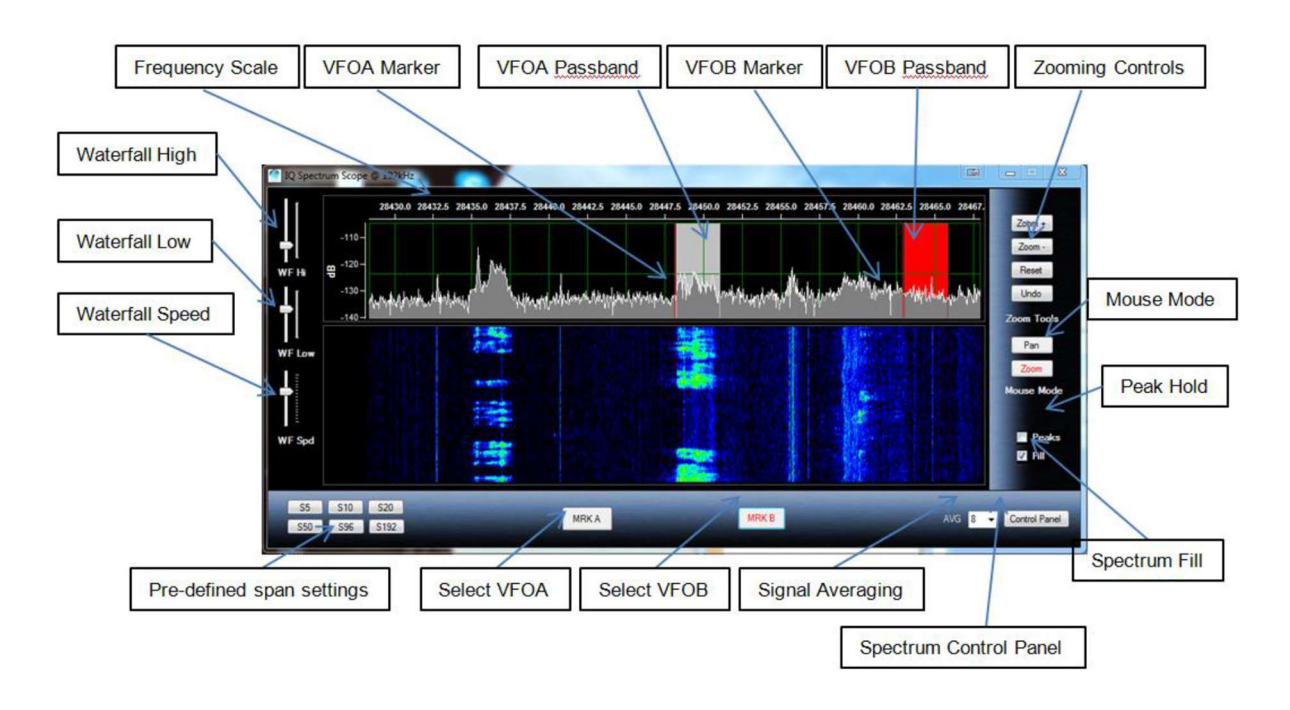

Wenn Sie das Spektrumskop zum ersten Mal starten, sehen Sie möglicherweise etwas wie das folgende Bild. Wenn nicht, drücken Sie die Schaltfläche "Zurücksetzen".

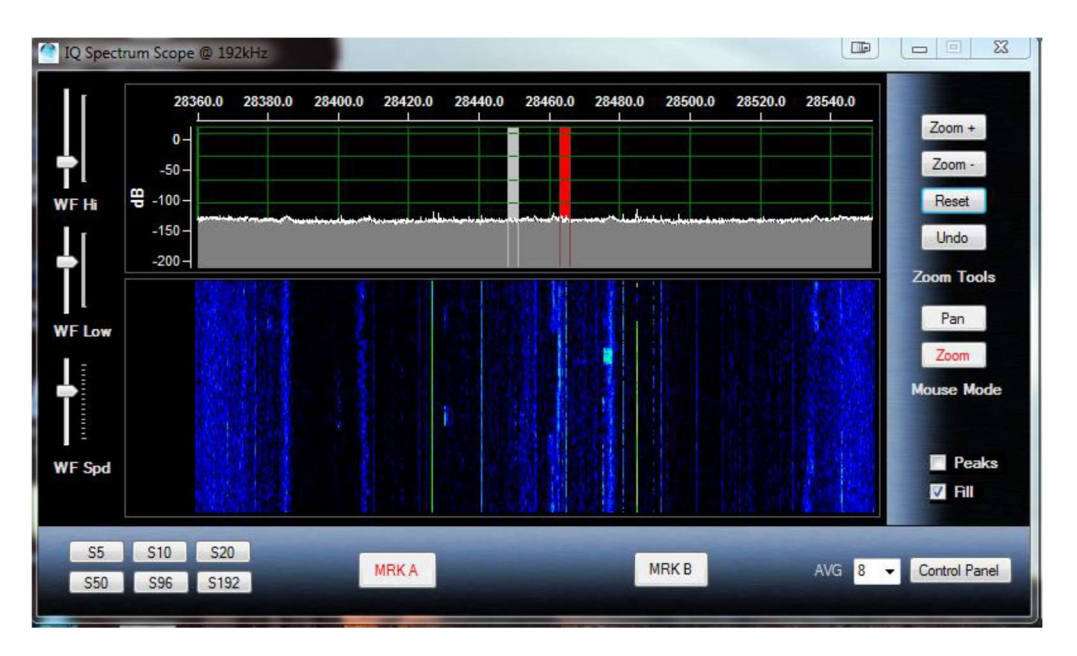

### Zoomen und Schwenken

Das Spektrumskop verfügt über zwei Modi für die Maus: Zoom und Schwenken. Mit der Zoom-Taste können Sie Teile des Spektrums mit der Maus vergrößern. Mit der Pan-Taste können Sie das gesamte Spektrum nach oben und unten verschieben, indem Sie es mit der Maus anfassen. Diese beiden Modi finden Sie möglicherweise unter "Mausmodus".

Sie können beispielsweise mit der Maus einen Rahmen um den Bereich ziehen, den Sie betrachten möchten, wie unten gezeigt:

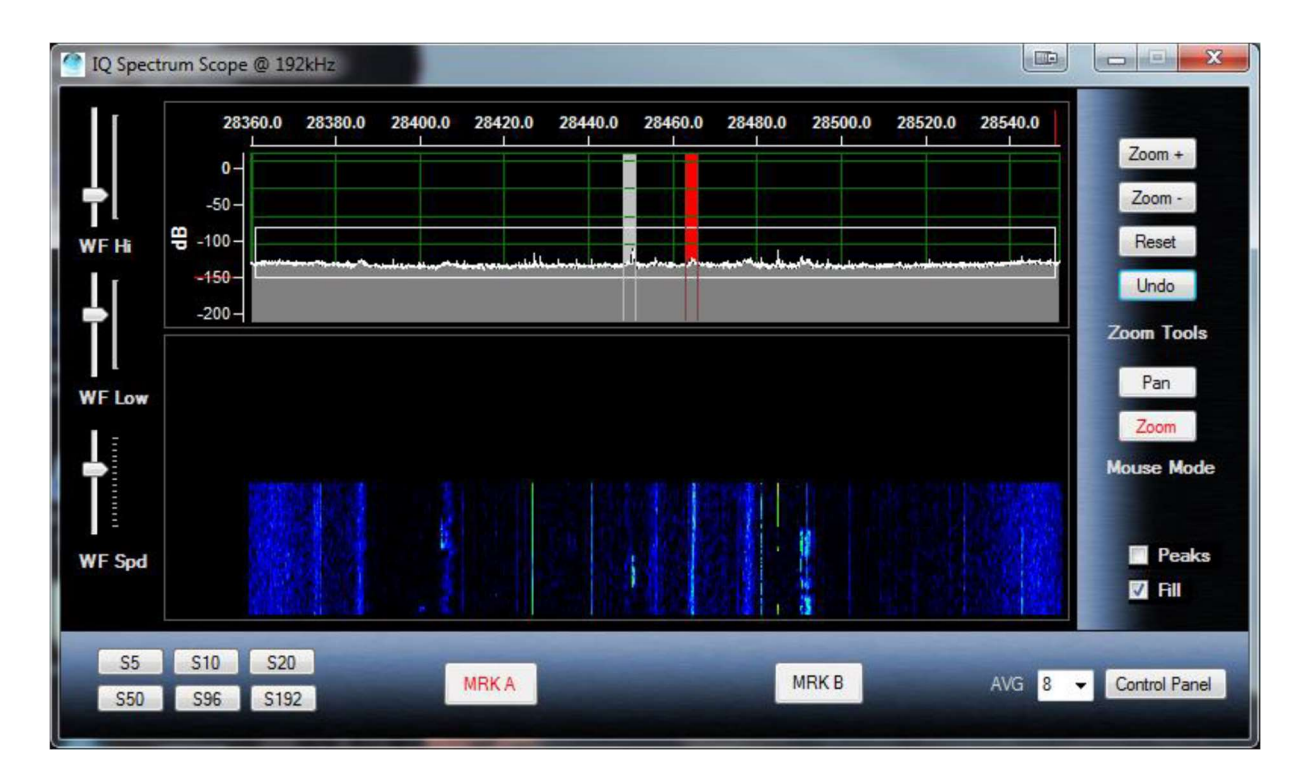

### Zum Vergrößern:

Stellen Sie sicher, dass Sie sich im "Zoom"-Modus befinden, indem Sie im "Mausmodus" auf die Schaltfläche "Zoom" klicken.

Zeichnen Sie mit der Maus einen Rahmen um die gewünschten Peaks.

Es ist sinnvoll, eine Auswahl über das gesamte Spektrum zu treffen, damit die Peaks näher am Vollausschlag liegen, wie im obigen Bild dargestellt. Sie können auch einen kleinen Ausschnitt auswählen, um wirklich in die Signale hinein zu zoomen.

Sie können die Maus jederzeit auf diese Weise verwenden, solange die Zoom-Taste im Mausmodus aktiv ist. Wenn Sie einen Fehler machen, können Sie auf die Schaltfläche "Rückgängig" klicken, um zum vorherigen Zoomverhältnis zurückzukehren.

Durch Klicken auf "Zoom +" und "Zoom -" wird die X-Achse vergrößert oder verkleinert, wodurch der Anzeigebereich vergrößert oder verkleinert wird.

#### Das Spektrum Bewegen

Es gibt zwei Möglichkeiten, das Spektrum zu Bewegen:

#### Bewegen im Pan Modus:

Dadurch können Sie das Spektrum durch Klicken und Halten der Maustaste in der Spektrums Anzeige nach oben und unten verschieben.

#### Bewegen bei aktivem Zoommodus:

Sie können die Frequenzskala am oberen Rand des Spektrums mit der Maus anfassen und von links nach rechts verschieben, um das Spektrum über den gesamten Frequenzbereich zu verschieben.

### QSY zum Signal

Durch Doppelklicken im Spektrums Fenster wird eine QSY-Verbindung zum gewünschten Signal hergestellt. Dies ist sowohl für VFO A als auch B möglich, indem Sie entweder die Schaltflächen MRK A oder MRK B auswählen. Die VFO-Durchlassbänder spiegeln die tatsächlichen Bandbreiten- und Verschiebungseinstellungen des Funkgeräts wider.

Wenn Sie mit der rechten Maustaste auf das Spektrum klicken, können Sie mit dem Mausrad eine Abstimmrate für das Funkgerät festlegen und auch auf 500-Hz-Einstellungen "nach oben" oder "nach unten" springen. Sie können auch einen "Snap" einstellen, der immer einen QSY bis zu 100-Hz-Grenzen durchführt.

### Wasserfalleinstellungen

Die Einstellung "WF Hi" passt die Farben für die Signalspitzen an, während "WF Low" die Farben für den Hintergrund anpasst. Der WF Spd passt die Scroll Geschwindigkeit des Wasserfalls an. Alle Einstellungen werden bandweise gespeichert.

### Signalmittelung

Mit der AVG-Box können Sie die Mittelungsrate für das Spektrum von 1 bis 16 einstellen. Je höher der Wert, desto langsamer wird das Spektrum, aber das Rauschen wird dabei reduziert. Ein guter Wert ist entweder 4 oder 8. Ein Wert von 16 kann verwendet werden, um mithilfe des Wasserfalls sehr schwache Signale auszugraben. Passen Sie in diesem Fall die Einstellung "Niedrig" für den Wasserfall an, um nur den Hintergrund hervorzuheben, bis das Rauschen sichtbar wird.

### Andere Steuerelemente

Mit der Split-Screen-Steuerung können Sie die relative Größe des Spektrums und des Wasserfalls ändern.

Peaks zeigt den höchsten Signalpegel im Display an und hält ihn, bis er ausgeschaltet wird.

"Füllung" füllt das Spektrum für eine ansprechendere Darstellung.

### Spektrum-Systemsteuerung

Die meisten Steuerelemente auf diesem Bildschirm sind selbsterklärend.

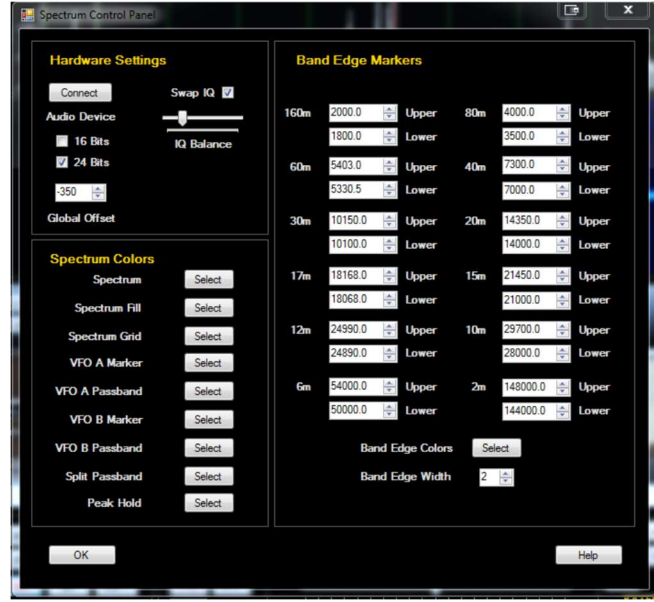

#### Spektrum-Spots

Punkte auf dem ClubLog-Bildschirm erscheinen jetzt als Dreiecke unter dem Wasserfall. Wenn Sie mit der Maus über das Dreieck fahren, wird je nach Einstellung im Spektrum-Bedienfeld das Rufzeichen oder das Rufzeichen DE Spotter angezeigt. Durch Klicken auf das Dreieck (64-Bit-Version) erfolgt ein QSY an der Stelle. Doppelklicken Sie in der 32-Bit-Version über der Stelle im Wasserfall.

### Frequenzerinnerungen

Win4Yaesu Suite unterstützt die grundlegenden Yaesu-Frequenzspeicher. Wenn Sie "Fenster – Frequenzspeicher" auswählen, wird die folgende Anzeige angezeigt:

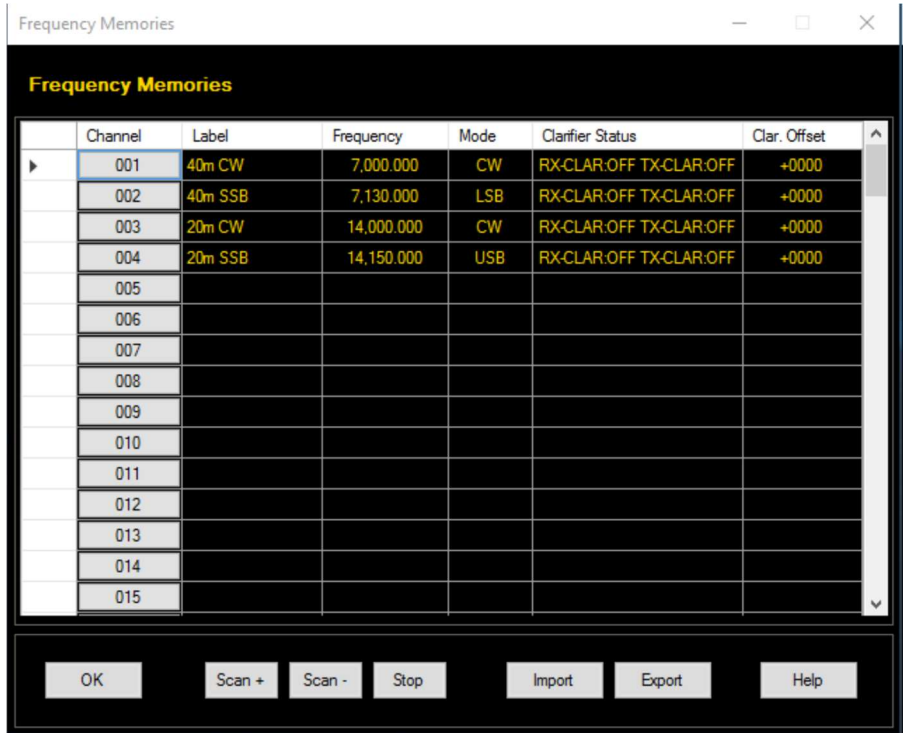

### Auswählen eines Kanals:

Durch Drücken einer der Tasten in der Kanalspalte wird die Frequenz vom Speicherort im Funkgerät abgerufen. Die angezeigte Beschriftung stammt jedoch nicht vom Funkgerät. Yaesu stellt keinen API-Aufruf bereit, der diese Informationen abruft oder es Ihnen ermöglicht, sie einzugeben. Die angezeigte Beschriftung wird in diesem Fenster eingegeben und beim Beenden in einer Datei auf Ihrem PC gespeichert. Um eine Beschriftung hinzuzufügen, klicken Sie einfach in das Beschriftungsfeld und schreiben Sie Ihre Beschriftung.

### Speicher hinzufügen oder ersetzen:

Um eine Zeile hinzuzufügen oder einen vorhandenen Speicher zu ersetzen, stellen Sie Ihr Funkgerät auf die Frequenz ein, wählen Sie einen Modus und bei Bedarf einen RIT / Clarifier-Offset. Klicken Sie anschließend auf eine Zelle in der Zeile und dann mit der rechten Maustaste, um den Inhalt dieses Kanals durch die neue Frequenz zu ersetzen.

### Eine Frequenz Löschen:

Bitte machen Sie dies über das Funkgerät, wenn Win4Yaesu Suite geschlossen ist.

### Import und Export:

Win4Yaesu Suite bietet die Möglichkeit, alle Ihre Frequenzen in eine Datei zu exportieren und sie dann zu einem späteren Zeitpunkt zu importieren. Dies ist nützlich für Firmware-Upgrades, bei denen der Vorgang alle gespeicherten Speicher löscht.

### Scannen:

Yaesu bietet 9 Frequenzkanalpaare mit der Bezeichnung P-1L und P-2U für eine untere und obere Abtastfrequenz:

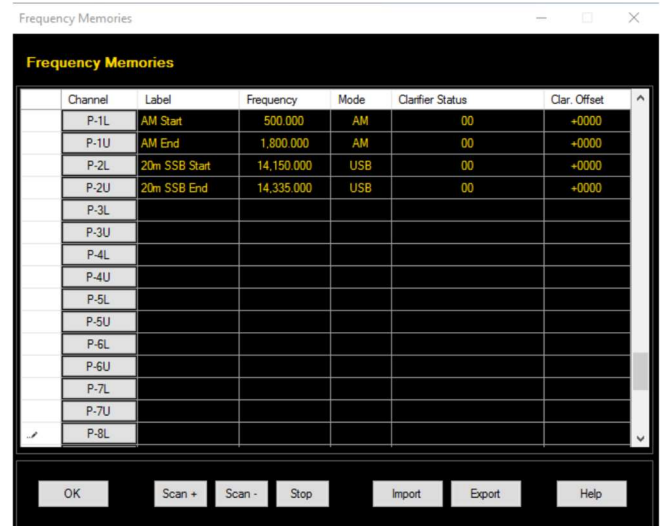

Stellen Sie zunächst die Rauschsperre ein, die einen Punkt für den Scan-Stopp festlegt, klicken Sie dann auf den Start- oder End Kanal und drücken Sie die entsprechende Scan-Schaltfläche.

### Warnung: Auftreten von Fehlern in Yaesu Memories

Gelegentlich und ohne ersichtlichen Grund führt das Drücken oder Auswählen von Speichern nicht zu einer Änderung der Frequenz oder anderer Parameter. Dies kann in der Win4Yaesu Suite ODER direkt auf dem Funkgerät auftreten, ohne dass Win4Yaesu ausgeführt wird. Der Grund dafür ist, dass das Funkgerät in den Speicherprüfmodus gewechselt ist. Der Modus ist nicht sehr nützlich, wenn Sie das Funkgerät über den Computer bedienen, kann jedoch den Eindruck erwecken, dass das Funkgerät und die Software blockiert sind. Wenn das Programm während der Speichernutzung nicht mehr reagiert, klicken Sie einfach erneut auf die V/M-Schaltfläche und die Steuerung kehrt zurück. Dadurch wird das Funkgerät wieder in den MCH-Modus versetzt.

### ClubLog-Spotting-Fenster

Ich bin ein großer Fan von Club Log. Es ist einfach zu bedienen, Sie müssen sich nicht mit komplizierten Filtern herumschlagen und es funktioniert einfach. Was jedoch fehlte, ist eine Möglichkeit, einfach auf die Spots zu zeigen und zu klicken und Ihr Funkgerät auf den DX einzustellen. Als Michael Well ankündigte, dass er eine Möglichkeit zur Verfügung stellen würde, Ihre DXCC-Matrix aus bearbeiteten und neuen Spots über eine Programmierschnittstelle zu erhalten, wusste ich, dass ich das brauchte. So wurde CL Spotter geboren. Die vollständigen QSY-Funktionen sind ebenfalls in die Win4Yaesu Suite integriert.

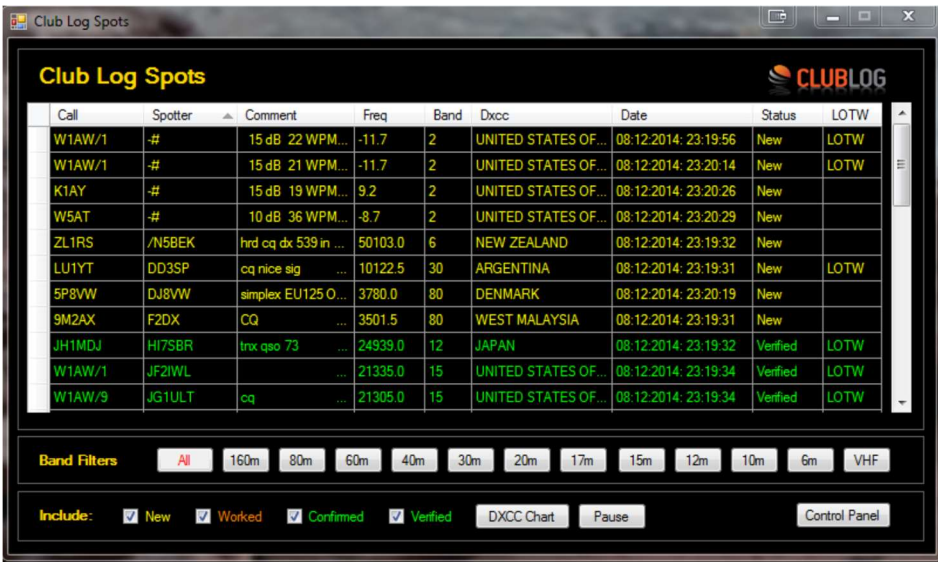

#### Wie es Arbeitet

CL Spotter lädt Ihre DXCC-Matrix von Club Log unter Verwendung Ihrer Benutzer-ID, Ihres Passworts und Ihrer E-Mail-Adresse herunter. Sobald dies heruntergeladen ist, stellt es eine Verbindung zu einem DX-Cluster her und führt dann eine Suche in Ihrer Matrix durch, um zu sehen, ob ein eingehender Spot neu, bearbeitet, bestätigt oder verifiziert ist. Mithilfe einiger einfacher Filter werden diese Stellen in einer Tabelle angezeigt.

Wenn Sie auf eine beliebige Stelle in der Tabelle klicken, wird sofort ein QSY mit der Frequenz der Stelle durchgeführt. Wenn Sie außerdem das Spektrumskop verwenden, werden durch langsames Bewegen der Maus über den Wasserfall alle Punkte angezeigt, die im Frequenzbereich des Panadapters liegen.

### Setup

Wenn Sie Club Log Spots zum ersten Mal verwenden (im Windows-Menü auf jedem Steuerungsbildschirm zu finden), gelangen Sie direkt in die Systemsteuerung. Das Bedienfeld besteht aus 4 Hauptabschnitten.

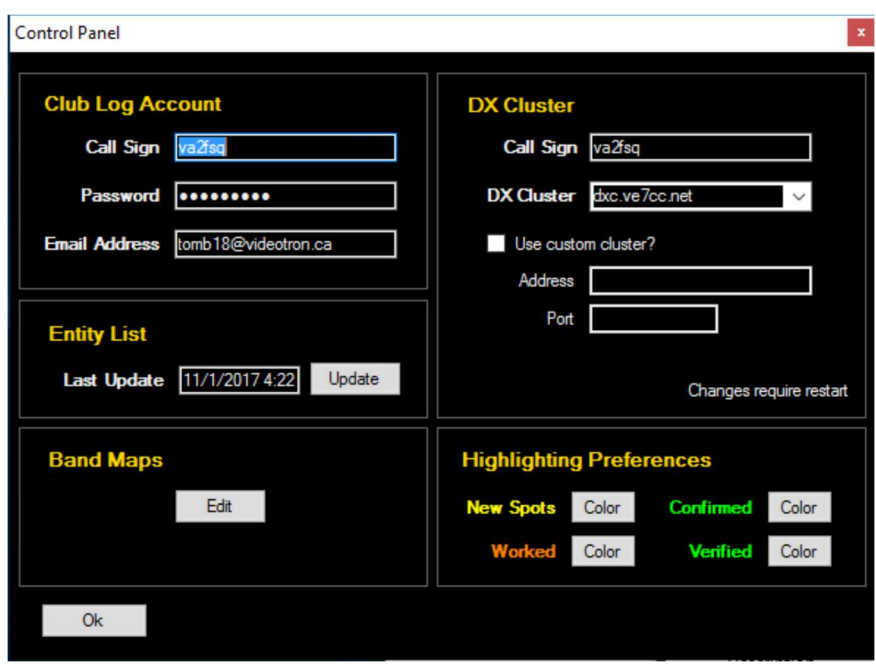

Club Log-Konto: Hier müssen Sie Ihre Club Log-Anmeldeinformationen eingeben, die Sie derzeit verwenden. Wenn dies nicht korrekt ist, sind keine Plätze verfügbar. Es ist wichtig, dass Sie nicht Ihre E-Mail-Adresse als Benutzer-ID verwenden. Verwenden Sie Ihr Rufzeichen, auch wenn die ClubLog-Website beides zulässt. Stellen Sie außerdem sicher, dass Ihr Passwort keine Sonderzeichen wie @ oder / enthält.

DX-Cluster: Hier müssen Sie Ihr Rufzeichen angeben und einen der DX-Cluster auswählen. Zusätzlich zu den vordefinierten Clustern können Sie Ihre eigenen Cluster hinzufügen, indem Sie die IP-Adresse und den Port des Clusters angeben. Wenn Sie Software wie CC-User oder WinTelnetX verwenden, können Sie die Adresse des darin enthaltenen Telnet-Servers in den Abschnitt "Benutzerdefinierter Cluster" eingeben.

Personen Liste: Die Personen Liste ist eine Liste von DXCCs. Dies wird verwendet, um den Namen des Landes im Spot-Fenster bereitzustellen. Diese Tabelle wird einmal im Monat und beim ersten Ausführen des Programms automatisch aktualisiert. Wenn Sie dies früher aktualisieren möchten, klicken Sie auf die Schaltfläche "Aktualisieren".

Hervorhebungseinstellungen: Hier können Sie die Farben auswählen, die Sie für die verschiedenen Spots verwenden möchten.

# CW-Terminal

Die Win4Yaesu Suite bietet ein CW-Terminal, das mit K1EL's WinKey verwendet werden kann. Wählen Sie Fenster, CW-Terminal und Sie werden Folgendes sehen:

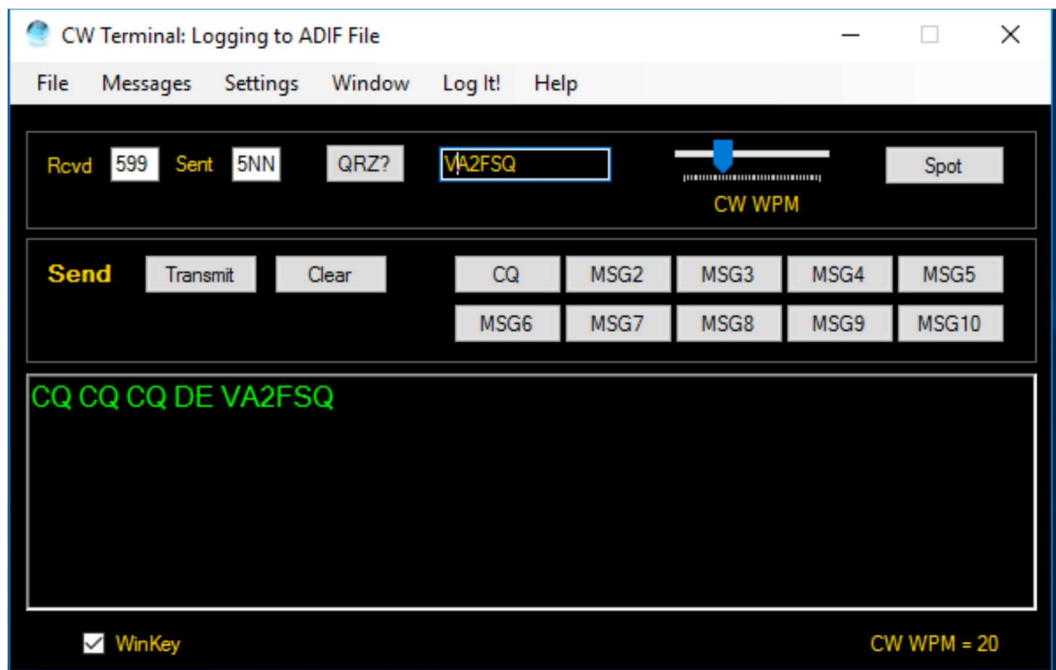

#### Mitteilungen

Mit der Win4Yaesu Suite können Sie bis zu 10 Nachrichten pro Datei einrichten. Durch Klicken auf "Laden" wird eine vorhandene Nachrichtendatei in Win4Yaesu geladen. Wenn Sie auf "Bearbeiten" klicken, wird dieser Bildschirm angezeigt:

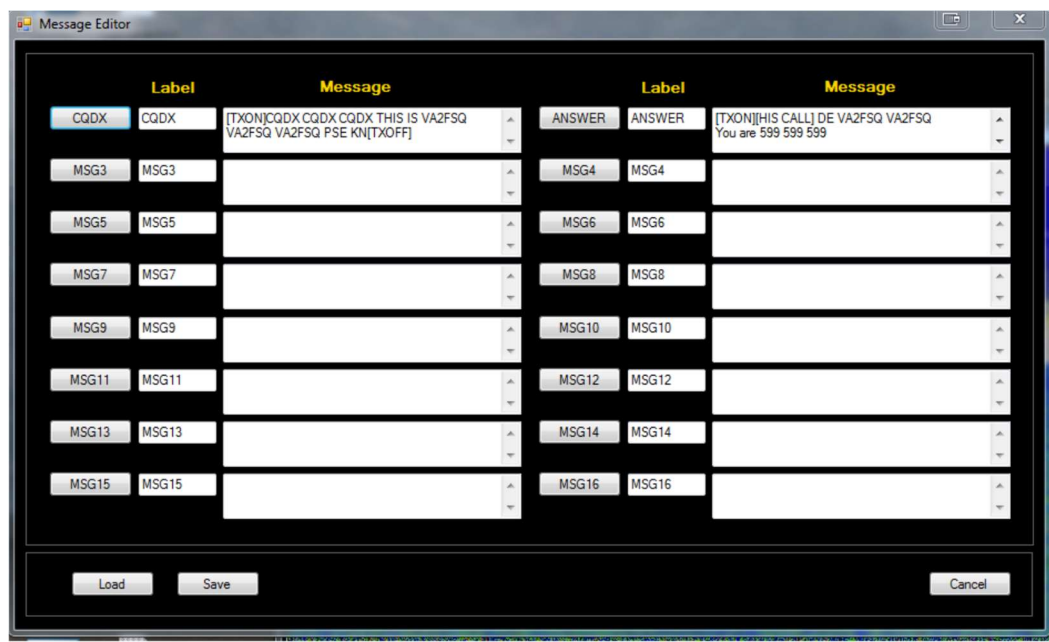

Sie können eine Beschriftung für die Schaltfläche und eine Nachricht eingeben, die beim Drücken der Schaltfläche gesendet werden soll. Es gibt eine Reihe spezieller Tags, die Sie verwenden können und die bestimmten Funktionen ausführen.

[HIS CALL] Dieses Tag wird durch das Rufzeichen ersetzt, das neben der QRZ-Schaltfläche erscheint.

[TXON] beginnt mit der Übertragung.

[TXOFF] stoppt die Übertragung. Alle Wagenrückläufe in der Nachricht werden je nach Modus mit der entsprechenden Übersetzung gesendet.

### Protokollierung über den Terminalbildschirm

Es ist möglich, QSOs direkt vom Terminalbildschirm aus in einer ADIF-Datei oder in DX Keeper, N3FJP, Log4OM Version 2 oder HRD Logbook zu protokollieren. Um dies zu konfigurieren, wählen Sie auf dem Terminalbildschirm "Einstellungen" > "Protokollierung". Es gibt drei Möglichkeiten:

ADIF-Protokollierung: Wenn Sie diese Option auswählen, wird das QSO in einer ADIF-Datei protokolliert, die in die meisten Protokollierungsprogramme importiert werden kann.

DX Keeper-Protokollierung: Wenn Sie diese Option auswählen, wird das QSO in DX Keeper protokolliert. Bitte beachten Sie, dass DX Keeper geöffnet sein muss, damit dies funktioniert.

Log4OM: Wenn Sie dies auswählen, wird das QSO in Log4OM protokolliert. Bitte beachten Sie, dass Log4OM Version 2 geöffnet sein muss, damit dies funktioniert. Bitte schauen Sie sich die Log4OM-Dokumentation an, um zu erfahren, wie Sie dies in Log4OM aktivieren können. Hier ist ein Screenshot, wie die Konfiguration aussehen sollte:

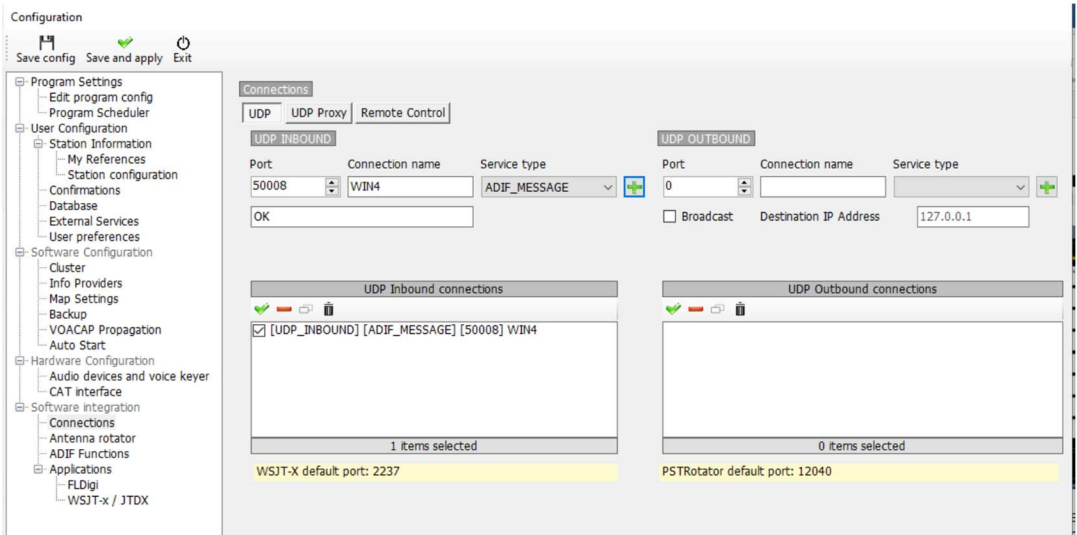

HRD Logbook Logging: Hier müssen Sie die hier verfügbare Microsoft Access Database Engine 2010 installieren:

https://www.microsoft.com/en-ca/download/details.aspx?id=13255

Allerdings müssen einige Details geklärt werden, je nachdem, ob Sie Microsoft Office auf Ihrem Computer haben und ob Sie die 32-Bit- oder 64-Bit-Version von Win4Yaesu verwenden.

HRD Logging ohne Microsoft Office auf Ihrem Computer: Klicken Sie auf die Schaltfläche im Link. Sie werden gefragt, ob Sie die 32-Bit-Version AccessDatabaseEngine.exe oder die 64-Bit-Version AccessDatabaseEngine\_x64.exe herunterladen möchten. Wählen Sie die gewünschte Version aus, laden Sie sie herunter und installieren Sie sie. Es muss nichts weiter getan werden.

HRD Logging mit Microsoft Access auf Ihrem Computer: Hier wird es etwas komplizierter. Es gibt verschiedene Szenarien, je nachdem, ob Sie Microsoft Office auf Ihrem Computer installiert haben und ob es sich um die 32-Bit-Version von Office oder die 64-Bit-Version von Office handelt. Home and Student Office ist immer 32 Bit. Die anderen Office-Editionen können 32-Bit oder 64-Bit sein. Sie können versuchen herauszufinden, welche Version installiert ist, indem Sie sie öffnen, "Hilfe" auswählen und im Suchfeld "Hilfe zu" eingeben. Dort erfahren Sie, wie Sie diese Aktion ausführen. Wenn Sie es nicht finden können, spielt es keine Rolle. Wählen Sie einfach eines der folgenden Szenarios aus:

HRD-Protokollierung mit 32-Bit-Win4Yaesu-Suite und 32-Bit-Microsoft Office: Klicken Sie auf die Schaltfläche im Link. Sie werden gefragt, ob Sie die 32-Bit-Version AccessDatabaseEngine.exe oder die 64-Bit-Version AccessDatabaseEngine\_x64.exe herunterladen möchten. Wählen Sie die 32-Bit-Version aus, laden Sie sie herunter und installieren Sie sie. Es muss nichts weiter getan werden.

HRD-Protokollierung mit 64-Bit-Windows und 32-Bit-Office: Meistens wird dies der Fall sein, wenn Sie versuchen, die Access-Treiber zu installieren. Laden Sie die 64-Bit-Version der MS Access Database Engine herunter und versuchen Sie, sie zu installieren. Wenn Sie ein 32-Bit-Office verwenden, wird eine Fehlermeldung angezeigt. Das ist der Fehler:

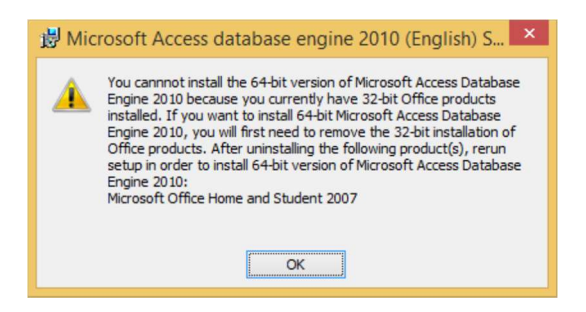

Wenn Sie keine Fehlermeldung erhalten, haben Sie 64-Bit-Office installiert und alles ist in Ordnung. Die übliche Situation ist jedoch, dass Office eine 32-Bit-Version ist.

Microsoft hat einen Fehler gemacht, als sie die Treiberinstallationssoftware hier geschrieben haben, und die Installation erlaubt Ihnen nicht, 64-Bit-Access-Treiber auf einem System mit 32-Bit-Office zu installieren. Dies kann jedoch durch Hinzufügen des Befehlszeilenparameters /passive zum Installationsprogramm wie folgt erfolgen:

1) Laden Sie die 64-Bit-Version von MS Access Database Engine herunter.

2) Öffnen Sie den Ordner, in den Sie die Datei heruntergeladen haben.

3) Klicken Sie mit der rechten Maustaste auf die Datei und wählen Sie "Kopieren".

4) Klicken Sie anschließend mit der rechten Maustaste auf den Ordner und wählen Sie "Verknüpfung einfügen".

5) Klicken Sie als Nächstes mit der rechten Maustaste auf die soeben erstellte Verknüpfung und wählen Sie "Eigenschaften". Sie werden Folgendes sehen:

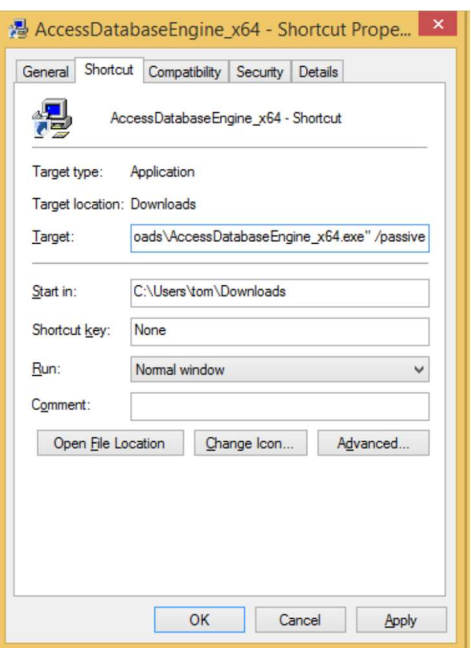

6) Im Feld "Ziel" müssen Sie zunächst den vorhandenen Eintrag "Ziel" in doppelte Anführungszeichen setzen. Wenn es zum Beispiel so wäre

c:\Downloads\AccessDatabaseEngine\_x64.exe

Ändern Sie es in "c:\Downloads\AccessDatabaseEngine\_x64.exe"

Als nächstes fügen Sie am Ende den Parameter /passive hinzu. Was Sie am Ende haben werden, ist

"c:\Downloads\AccessDatabaseEngine\_x64.exe" /passive

Klicken Sie auf "Übernehmen" und dann auf "OK".

7) Doppelklicken Sie auf die Verknüpfung und die Installation wird minimiert ausgeführt. Wenn Sie das Symbol in der Taskleiste öffnen, wird angezeigt, dass der Vorgang erfolgreich abgeschlossen wurde.

Starten Sie Win4Yaesu und Sie haben nun Zugriff auf die HRD Logbook-Protokollierung.

Öffnen Sie für alle HRD-Protokollierungsszenarien HRDLogbook.exe und klicken Sie dann unter "Extras", "Konfigurieren", "Freigabe" auf das Kontrollkästchen, um die automatische Aktualisierung neuer Datensätze zu ermöglichen. Ohne diese Option akzeptiert HRD Logbook die Einträge von Win4Yaesu, zeigt sie jedoch erst an, wenn Sie eine Aktualisierung in HRD Logbook durchführen.

## K1EL WinKey-Unterstützung

Ab Win4Yaesu Suite Version 1.022 ist die Unterstützung für K1ELs WinKey im Terminal integriert.

Um die WinKey-Unterstützung nutzen zu können, müssen Sie zunächst in die Terminaleinstellungen gehen und "Einstellungen – WinKeyer" auswählen. Sie sehen dann diesen Bildschirm:

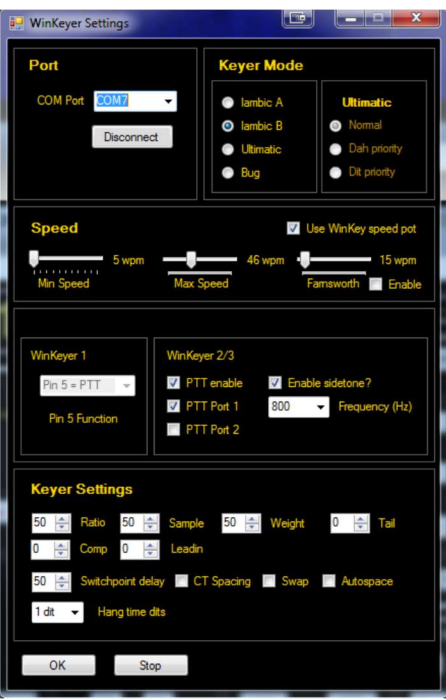

Anschließend können Sie einen COMPort auswählen und dann auf Verbinden klicken. Ab diesem Zeitpunkt wird WinKey für CW verwendet. Bitte beachten Sie, dass die Win4Yaesu Suite alle Einstellungen für den WinKey bereitstellt, sodass alle vorhandenen Einstellungen beim Start der Schnittstelle ersetzt werden.

Es würde den Rahmen dieses Handbuchs sprengen, alle Funktionen von WinKey zu besprechen. Ausführliche Informationen finden Sie auf der K1EL-Website. Der wichtigste Punkt sind jedoch die Einstellungen für Wörter pro Minute. Es gibt zwei Möglichkeiten: Die eine besteht darin, den Speed-Poti am WinKey selbst zu verwenden. Stellen Sie sicher, dass diese Option in den Einstellungen ausgewählt ist, wenn Sie dies verwenden möchten. Die andere besteht darin, die Geschwindigkeitseinstellungen in der Win4Yaesu Suite selbst zu verwenden. Sie können die Option "WinKey-Geschwindigkeitsregler verwenden" deaktivieren, wenn Sie dies wünschen.

#### Kurzwellen-Hörer Datenbank

Die SWL DB nutzt die kostenlose SWL-Datenbank von http://eibispace.de/ . Bitte Spenden Sie für seinen Zweck, um diese hochwertige DB zu erhalten!

Die Datenbank kann über das Windows-Menü im Steuerungsbildschirm geöffnet werden. Beim Öffnen der Datenbank sehen Sie Folgendes:

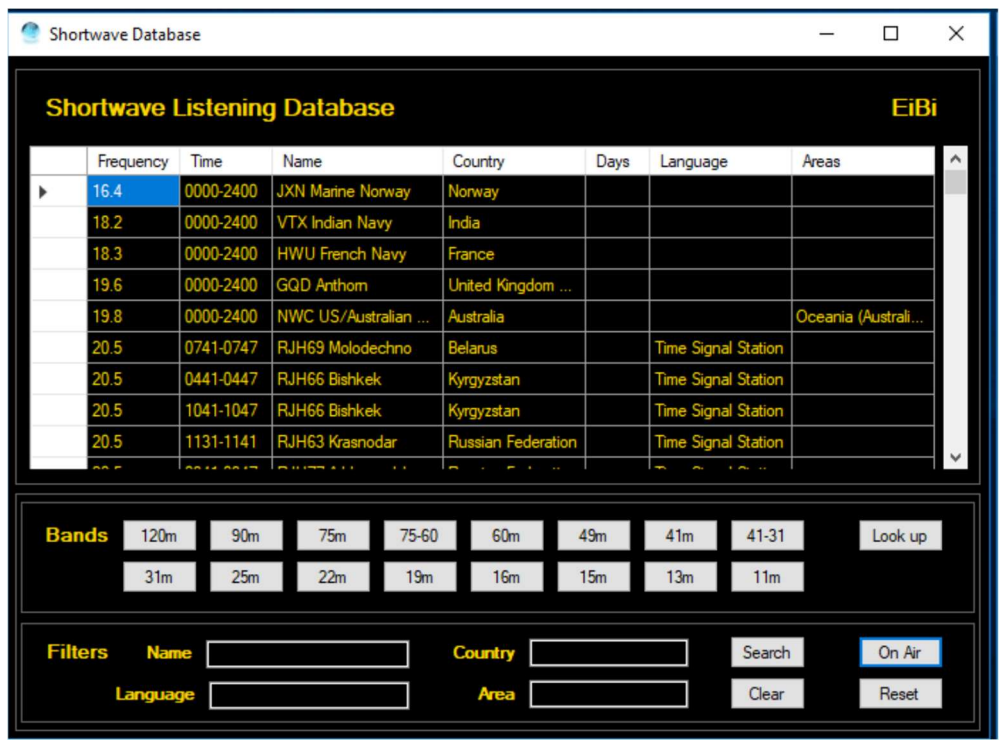

Es sind zwei Hauptabschnitte zu meistern. Der Abschnitt "Bands" filtert die Datenbank nach Band. Der Abschnitt "Filter" verfügt über 4 Felder, in die Sie Text eingeben können, um eine Suche durchzuführen.

Mit der Schaltfläche "On Air" werden alle Ergebnisse basierend auf der aktuellen UTC-Zeit gefiltert. Damit Spots im Spektrum angezeigt werden, muss ein Band ausgewählt sein, die On Air-Schaltfläche muss aktiv sein und Sie müssen auf einen Eintrag in der Datenbank klicken, um ihn einzustellen. Dies liegt an der großen Anzahl der verfügbaren Sender in die Datenbank aufgenommen. Sie müssen außerdem auf eine Frequenz innerhalb des Bandes eingestellt sein, um die Flecken im Spektrum tatsächlich zu sehen.

Suchfilter: Sie können einen Sendernamen, die Sprache, das Land sowie das Zielgebiet der Übertragung eingeben. Beim Text wird die Groß-/Kleinschreibung nicht beachtet und Sie können Teiltext eingeben, z. B. "eng" für Englisch. Nachdem Sie einen beliebigen Text eingegeben haben, klicken Sie auf die Schaltfläche "Suchen". Mit der Schaltfläche "Löschen" werden alle Suchfilter gelöscht.

Nachschlagen: Die Schaltfläche "Nachschlagen" führt eine Suche in der Datenbank nach dem aktuell eingestellten Sender durch. Dabei wird auch berücksichtigt, ob die On Air-Taste aktiv ist. Durch erneutes Drücken wird die Suche entfernt. Beachten Sie, dass die Suche genau auf der Häufigkeit erfolgen muss, damit Ergebnisse zurückgegeben werden. Da sich die meisten Kurzwellensender scheinbar an der 1 kHz-Grenze befinden, ist es daher am besten, im Rechtsklick-Menü des Spektrums die Option "QSY Snap to next 100kHz" auszuwählen. Wenn der Sender eine Frequenz von x,5 kHz hat, genügt ein paar Drehungen des Mausrads, um die Frequenz einzustellen.

Spotting im Spektrum: Wenn das Kontrollkästchen "Spot" im Spektrum aktiviert ist, erscheinen Spots im Spektrum, wenn ein Bandfilter und "On Air" aktiviert sind. Dies hat Vorrang vor den ClubLog-Spots und diese werden nicht angezeigt.

# Teil 3: Fortgeschrittene Themen

### Informationen zur SDR Play API 3

In der Version 1.204 unterstützt Win4Yaesu nun die SDR Play API 3. Daher wird nun auch das neue RSPDx unterstützt.

Es gibt einige Punkte, die hier erwähnt werden sollten. API 3 scheint bei einer Abtastrate von 192 kHz größere Schwierigkeiten zu haben, die DC-Offset-Spitze zu bewältigen. Daher wird dieser im Spektrum, das den ZF-Ausgang des Funkgerätes nutzt, um 10 kHz nach unten verschoben. Es wird wie folgt aussehen:

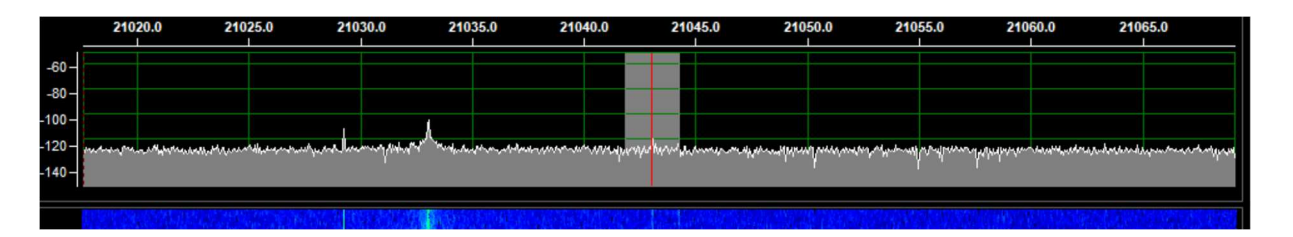

Der Effekt kann minimiert werden, indem die Verstärkung entsprechend angepasst wird.

### CW Skimmer-Nutzung mit SDR Play

CW Skimmer ist ein Softwareprodukt, das einen Abschnitt des CW-Bandes analysiert und eine grafische Darstellung aller CW-Signale mit ihren dekodierten Rufzeichen erstellt.

Neu in Version 1.204 ist die Möglichkeit, ein IQ-Signal von Win4Yaesu auszugeben, das in CW Skimmer eingegeben werden kann, sodass dieser alle Signale innerhalb seines Durchlassbandes dekodieren kann. Siehe folgendes Bild:

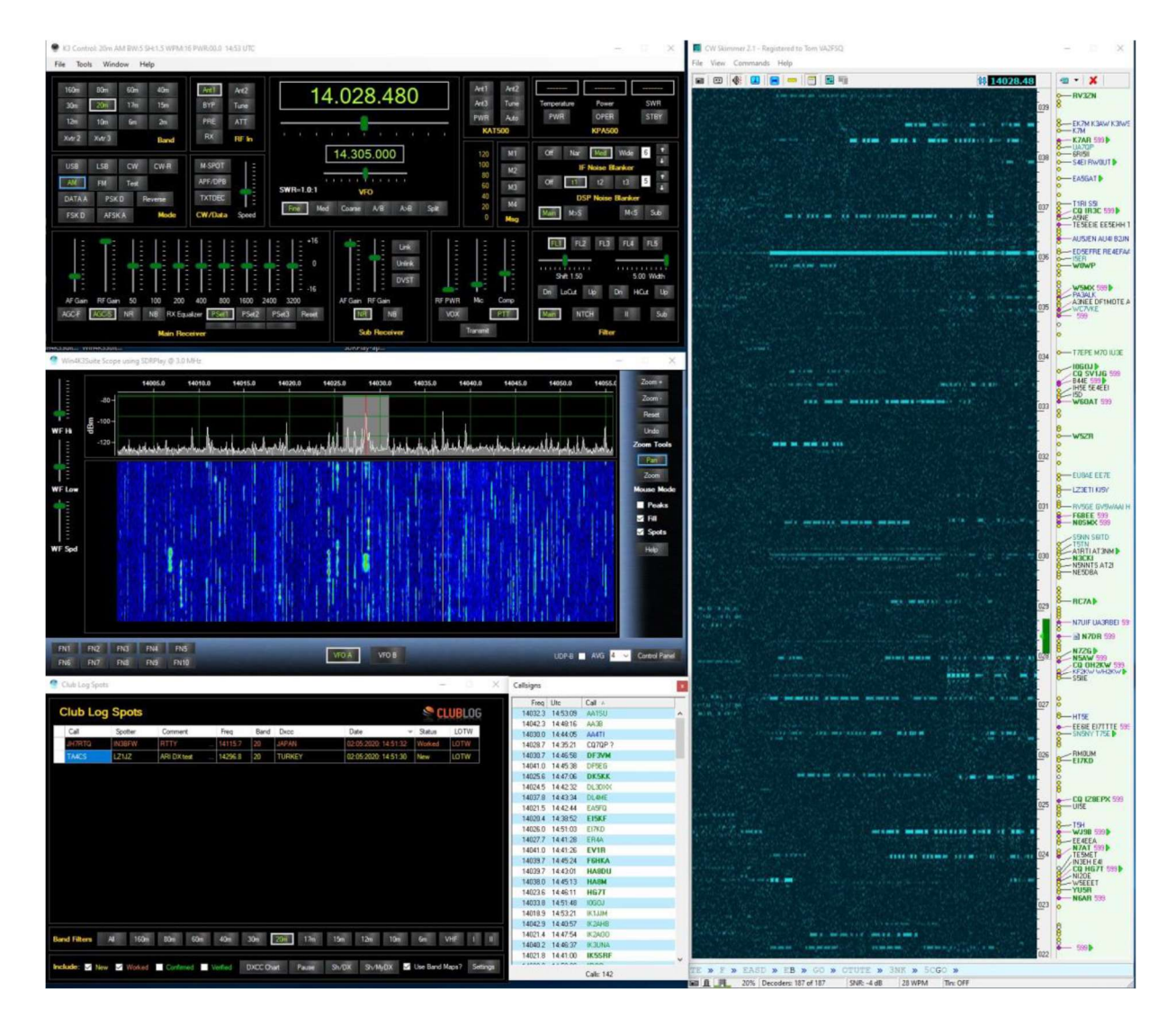

Dies ist sehr nützlich, wenn CW Skimmer in Win4Yaesu integriert ist, Split ausgeführt wird und Tools CW Skimmer QSY B ausgewählt wird. Dadurch können Sie in CW Skimmer auf Rufzeichen klicken und dann einen QSY mit VFO B durchführen, um auf die zuletzt vom DX verwendete Frequenz zuzugreifen.

Es sind einige Schritte erforderlich, um diese Funktionalität in Betrieb zu nehmen. Erstens benötigen Sie ein virtuelles Audiokabel.

Eine gute Wahl ist das kostenlose Kabel hier: https://www.vb-audio.com/Cable/ Wählen Sie unten auf der Seite das "VB Audio HI FI-Kabel" aus und installieren Sie es.

Wenn Sie dies installiert haben, öffnen Sie die Windows-Systemsteuerung, wählen Sie "Ton" und klicken Sie auf die Registerkarte "Aufnahme". Suchen Sie den Eintrag "Hi-Fi-Kabelausgang" und doppelklicken Sie darauf. Wählen Sie als Nächstes die Registerkarte "Erweitert" aus. Dort möchten Sie den Eintrag "2 Kanäle, 16 Bit 192000" wie folgt auswählen:

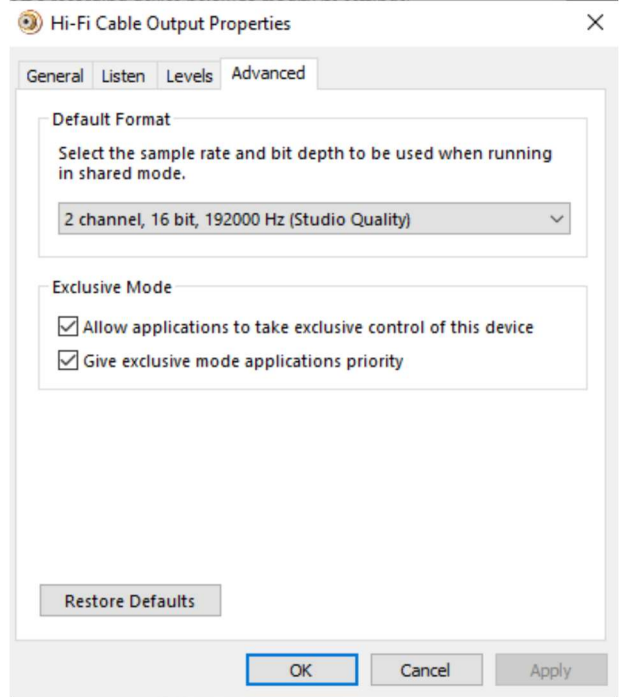

Sie können dies auch auf der Registerkarte "Wiedergabe" der Sound-Systemsteuerung tun.

Der Eingang dieses "Kabels" wird dann in Win4Yaesu im Spectrum Control Panel durch Drücken der IQ Out Device-Taste verbunden:

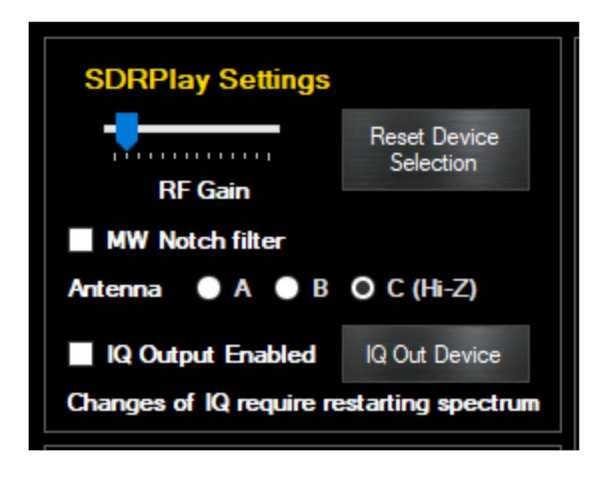

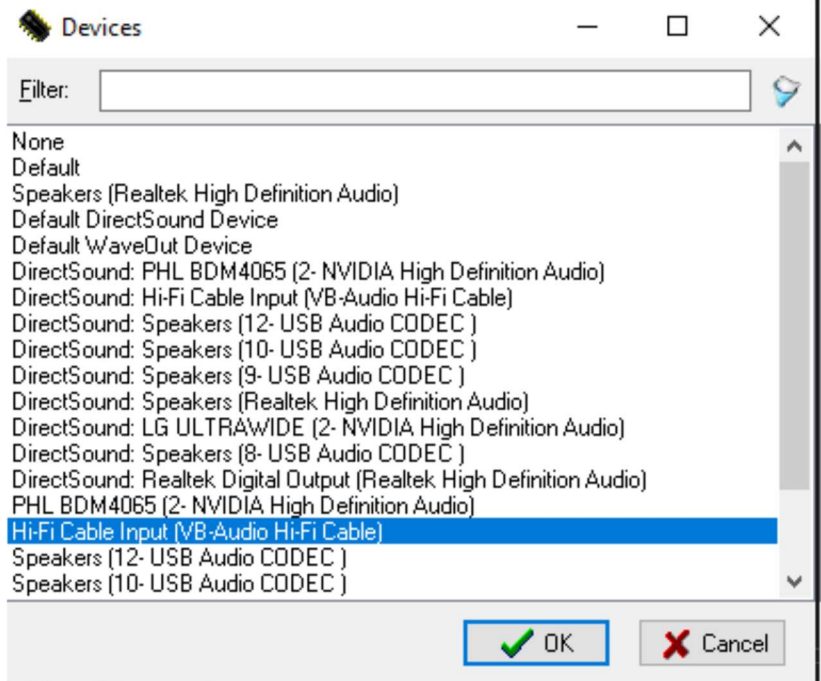

(Kleine Anmerkung hier … Ich kann beim besten Willen nie verstehen, warum die Audiogeräte von Leuten kaputt gehen, wenn ein neues Windows-Update auf den Markt kommt … Das ist mir noch nie passiert, und mein Computer ist etwas voller als die meisten anderen!).

Sie müssen außerdem das Kontrollkästchen "IQ-Ausgangsgerät" aktivieren. Schließen Sie anschließend das Bedienfeld und das Spektrum und öffnen Sie es erneut.

Damit ist die Einrichtung in Win4Yaesu abgeschlossen. Die tatsächliche Ausgabe an den IQ-Ausgang erfolgt nun immer dann, wenn Sie eine Spanne von weniger als 192 kHz auswählen.

### CW Skimmer konfigurieren

Wenn Sie ein Funkgerät verwenden, das einen ZF-Ausgang bietet, müssen Sie CW Skimmer wie folgt einrichten:

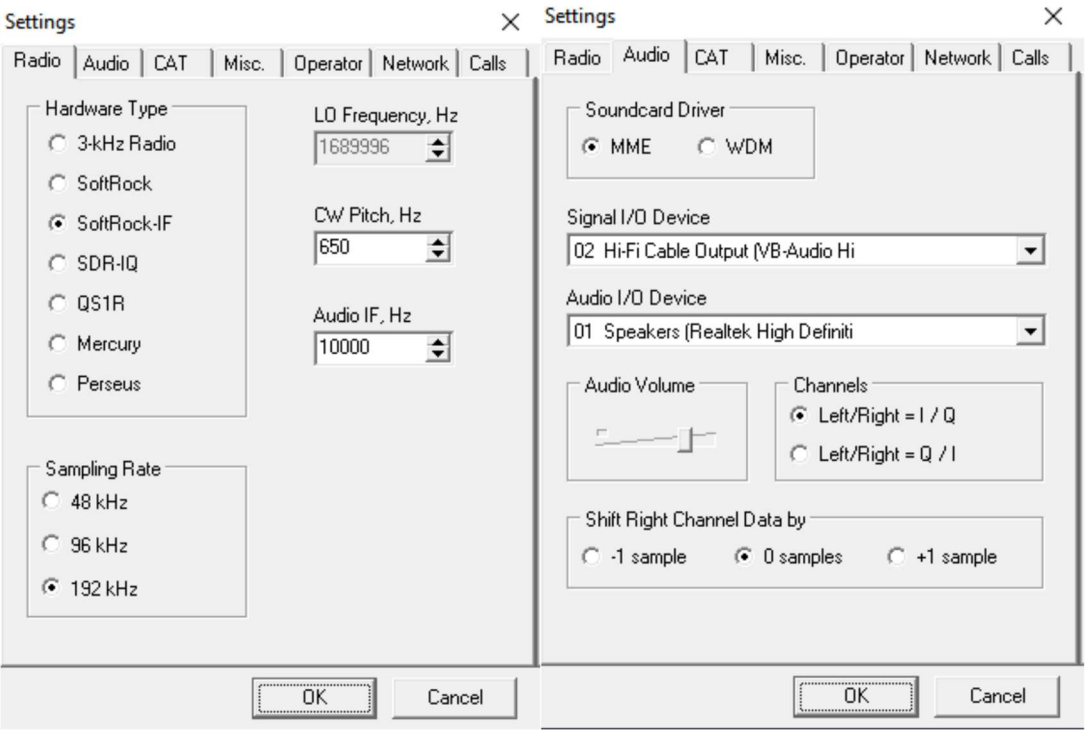

Im Falle einer RX-Antennenverbindung müssen Sie die Audiokanäle auf Links/Rechts = Q/I einstellen.

Eine Sache über CW Skimmer. Die Audioausgabe kann gelegentlich verzerrt klingen, wenn Sie ein sehr starkes Signal hören. Gespräche mit dem Autor haben die Ursache noch nicht geklärt. Es ist jedoch ganz einfach, den CW-Skimmer einfach zu stoppen und dann neu zu starten. In den meisten Fällen wird die Verzerrung dadurch beseitigt.

### Programmierbare Makros

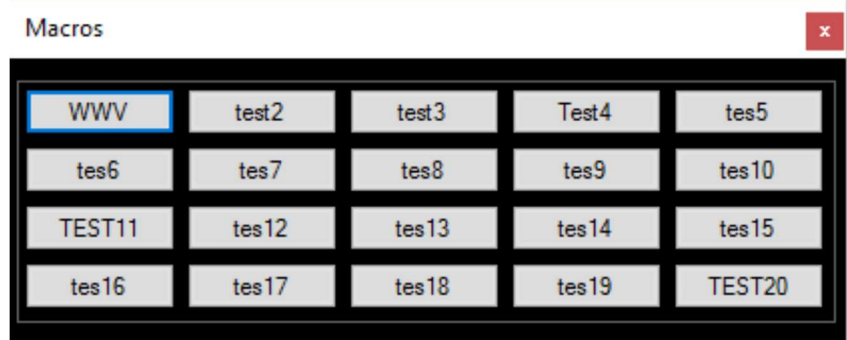

Win4Yaesu Suite unterstützt 20 programmierbare Makrotasten.

Jede Taste kann unterschiedlich programmiert und beschriftet werden. Makrosätze können auch in einer Datei gespeichert und geladen werden, sodass je nach Bedarf unterschiedliche Sätze möglich sind. Um eine neue Datei zu laden, klicken Sie mit der rechten Maustaste auf das Makrofenster.

Makros werden im Menü "Extras-Einstellungen" auf der Registerkarte "Makros" eingerichtet.

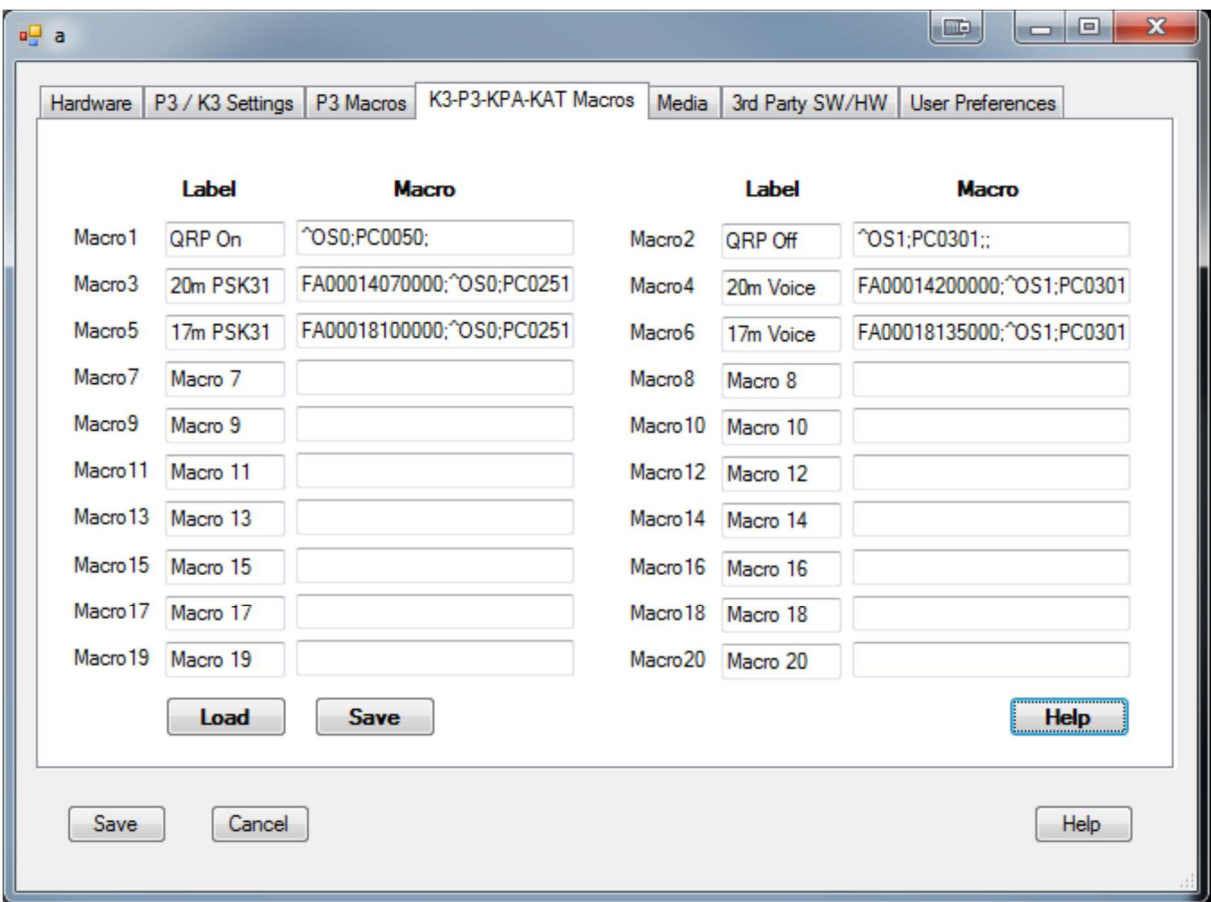

#### Funkgerät-Menüelemente

Wählen Sie im Menü "Extras" die Option "Funkgerät-Menüelemente". Dadurch wird der folgende Bildschirm geöffnet:

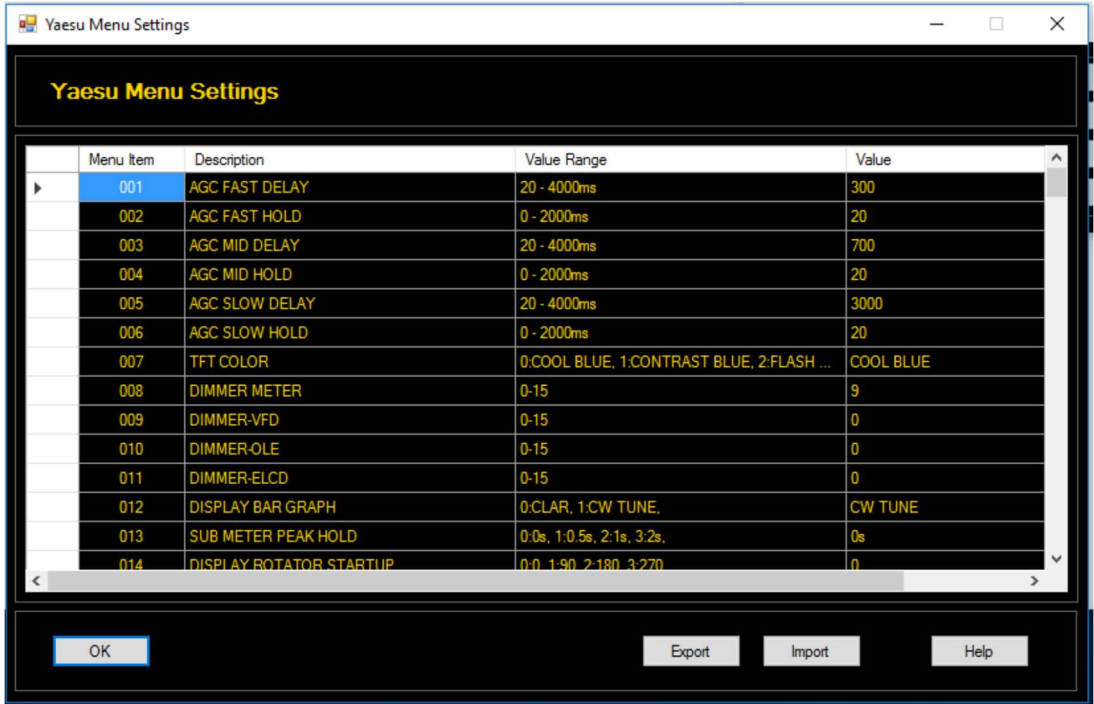

Wenn dieses Fenster geöffnet wird, handelt es sich bei allen angezeigten Werten um die Werte, die beim Start des Programms und bei allen nach diesem Zeitpunkt in der Software vorgenommenen Änderungen ermittelt wurden. Wenn Sie Änderungen direkt am Funkgerät vornehmen, werden diese hier erst beim nächsten Start von Win4Yaesu angezeigt. Daher sollten Sie alle Änderungen an der Software vornehmen, sobald diese läuft, und nicht am Funkgerät.

Um einen Wert zu ändern, klicken Sie einfach irgendwo in eine bestimmte Zeile und wählen Sie eine Option aus der Liste aus.

### Menüdaten exportieren und importieren

Wenn Sie auf die Schaltfläche "Exportieren" klicken, werden alle Einstellungen in einer Datei gespeichert, die Sie in Zukunft erneut laden können. Dies ist nützlich, um Ihre Einstellungen beispielsweise vor einem Firmware-Update zu speichern. Achten Sie jedoch darauf, die Versionshinweise der Firmware zu lesen Aktualisieren Sie, um festzustellen, ob neue Menüpunkte hinzugefügt oder bestehende geändert wurden. Wenn dies der Fall ist, werfen Sie bitte einen Blick darauf

http://yaesu.va2fsq.com/documentation/

für aktuelle Informationen

### Parameterische Equalizer

Die Yaesu-Funkgeräte bieten Equalizer für die Übertragung mit ein- oder ausgeschaltetem Sprachprozessor. Win4Yaesu Suite bietet eine grafische Benutzeroberfläche zum Einstellen der Equalizer und bietet außerdem eine Möglichkeit, Equalizer-Einstellungen zu speichern und zu laden.

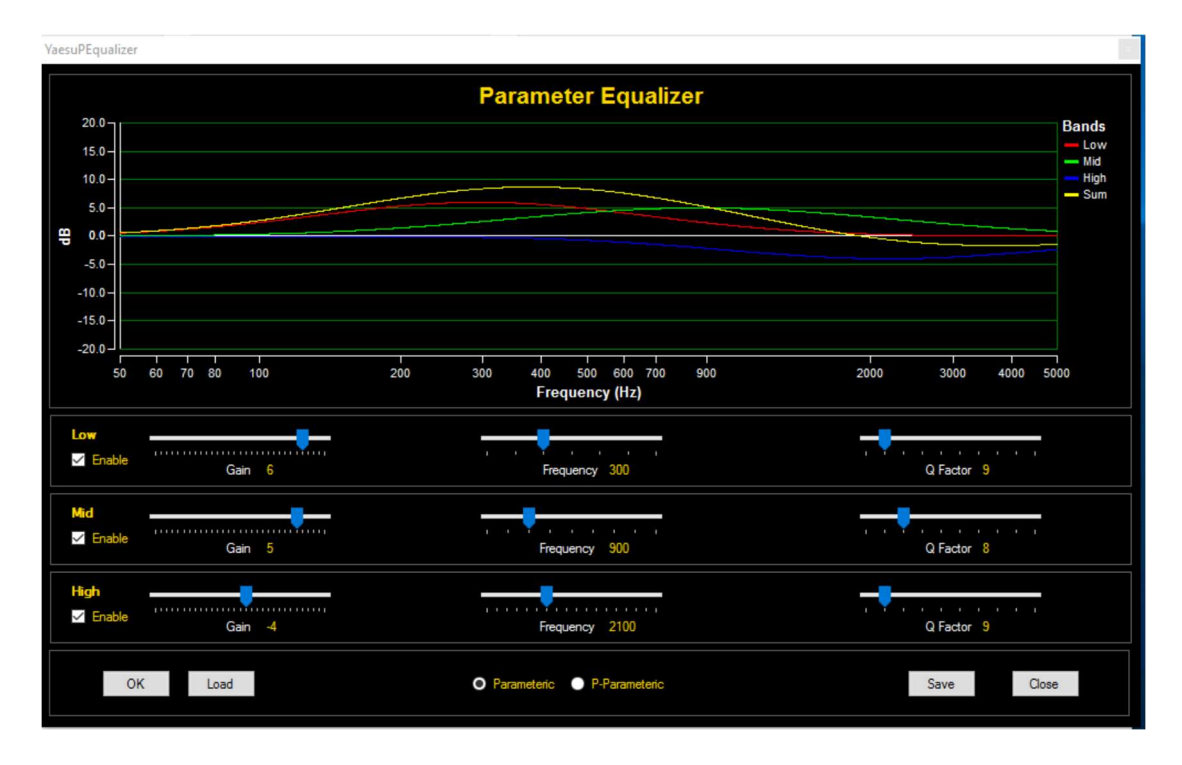

Durch Drücken der Schaltfläche "Speichern" werden ALLE Einstellungen gespeichert, einschließlich der Frage, ob der Equalizer sowohl für die Parametrie als auch für die P-Parametrie ein- oder ausgeschaltet ist. Stellen Sie unbedingt beides ein, bevor Sie die Einstellungen speichern.